# Hong Kong Faster Payment System User Guide **Oracle Banking Payments**

Release 14.6.0.0.0

**Part No.** F57282-01

May 2022

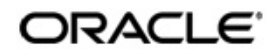

Hong Kong Faster Payment System User Guide Oracle Financial Services Software Limited

Oracle Park

Off Western Express Highway Goregaon (East) Mumbai, Maharashtra 400 063 India Worldwide Inquiries: Phone: +91 22 6718 3000 Fax: +91 22 6718 3001 www.oracle.com/financialservices/

Copyright © 2020, 2022 Oracle and/or its affiliates. All rights reserved.

Oracle and Java are registered trademarks of Oracle and/or its affiliates. Other names may be trademarks of their respective owners.

U.S. GOVERNMENT END USERS: Oracle programs, including any operating system, integrated software, any programs installed on the hardware, and/or documentation, delivered to U.S. Government end users are "commercial computer software" pursuant to the applicable Federal Acquisition Regulation and agency-specific supplemental regulations. As such, use, duplication, disclosure, modification, and adaptation of the programs, including any operating system, integrated software, any programs installed on the hardware, and/or documentation, shall be subject to license terms and license restrictions applicable to the programs. No other rights are granted to the U.S. Government.

This software or hardware is developed for general use in a variety of information management applications. It is not developed or intended for use in any inherently dangerous applications, including applications that may create a risk of personal injury. If you use this software or hardware in dangerous applications, then you shall be responsible to take all appropriate failsafe, backup, redundancy, and other measures to ensure its safe use. Oracle Corporation and its affiliates disclaim any liability for any damages caused by use of this software or hardware in dangerous applications.

This software and related documentation are provided under a license agreement containing restrictions on use and disclosure and are protected by intellectual property laws. Except as expressly permitted in your license agreement or allowed by law, you may not use, copy, reproduce, translate, broadcast, modify, license, transmit, distribute, exhibit, perform, publish or display any part, in any form, or by any means. Reverse engineering, disassembly, or decompilation of this software, unless required by law for interoperability, is prohibited.

The information contained herein is subject to change without notice and is not warranted to be error-free. If you find any errors, please report them to us in writing.

This software or hardware and documentation may provide access to or information on content, products and services from third parties. Oracle Corporation and its affiliates are not responsible for and expressly disclaim all warranties of any kind with respect to third-party content, products, and services. Oracle Corporation and its affiliates will not be responsible for any loss, costs, or damages incurred due to your access to or use of third-party content, products, or services.

# **Contents**

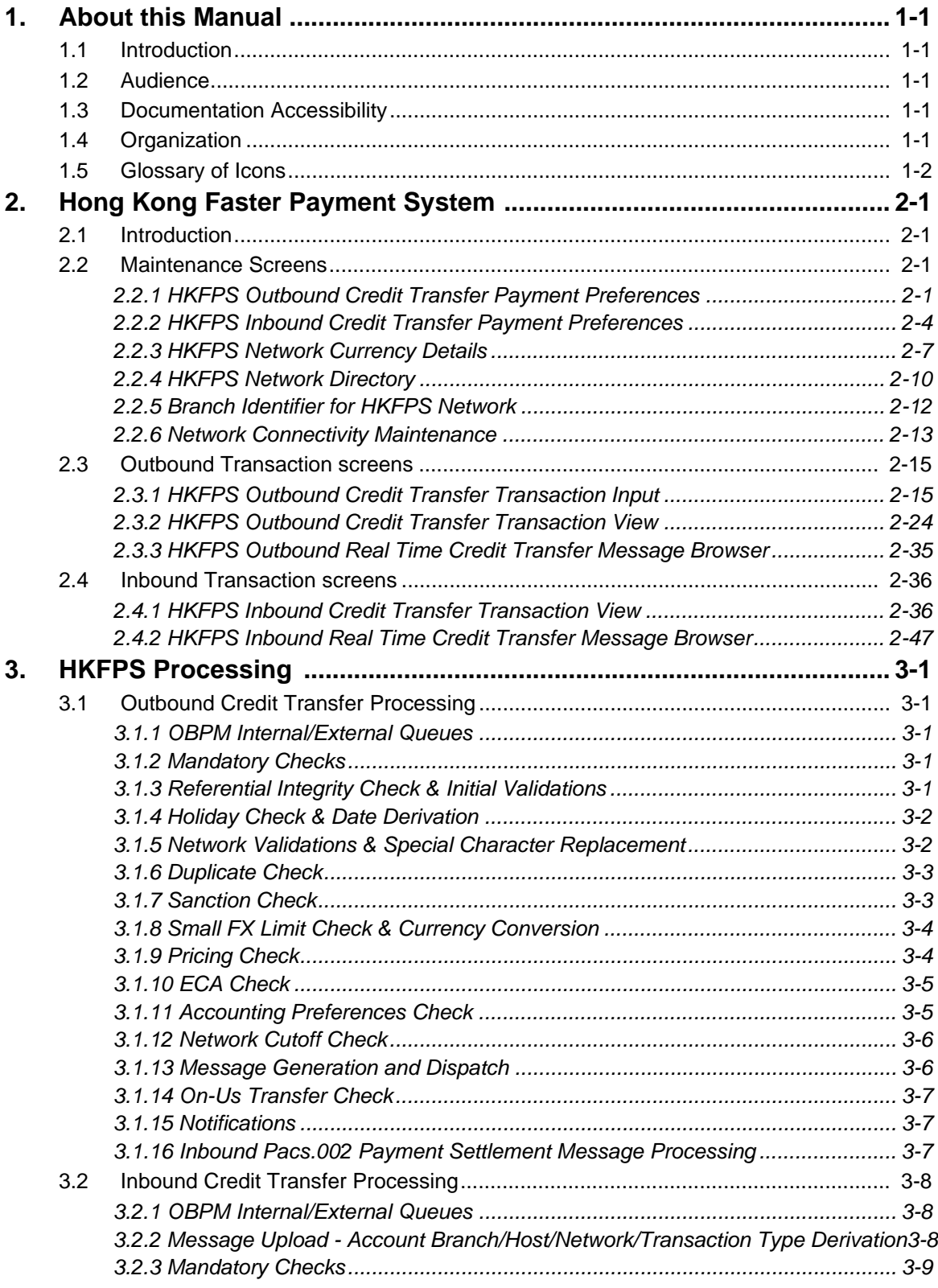

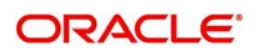

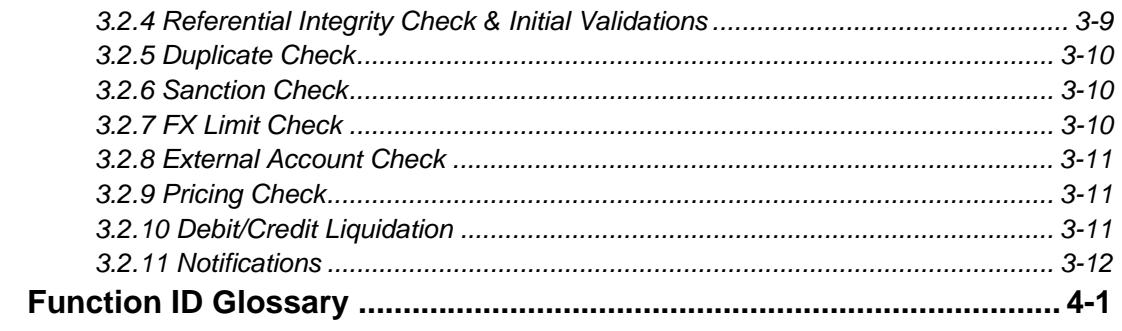

4.

# **1. About this Manual**

# <span id="page-4-1"></span><span id="page-4-0"></span>**1.1 Introduction**

This manual is designed to help you to quickly get familiar with Hong Kong Faster Payment System of Oracle Banking Payments.

You can further obtain information specific to a particular field by placing the cursor on the relevant field and striking <F1> on the keyboard.

## <span id="page-4-2"></span>**1.2 Audience**

This manual is intended for the following User/User Roles:

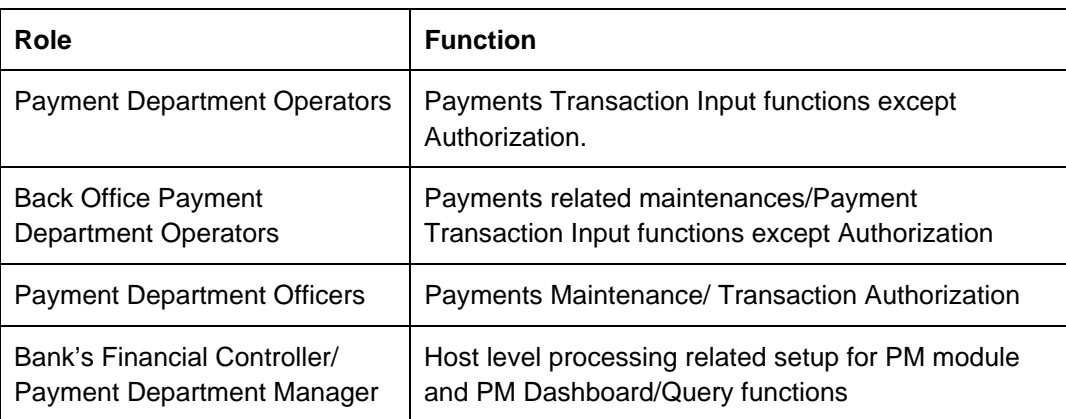

# <span id="page-4-3"></span>**1.3 Documentation Accessibility**

For information about Oracle's commitment to accessibility, visit the Oracle Accessibility Program website at <http://www.oracle.com/pls/topic/lookup?ctx=acc&id=docacc>.

# <span id="page-4-4"></span>**1.4 Organization**

This manual is organized into the following chapters:

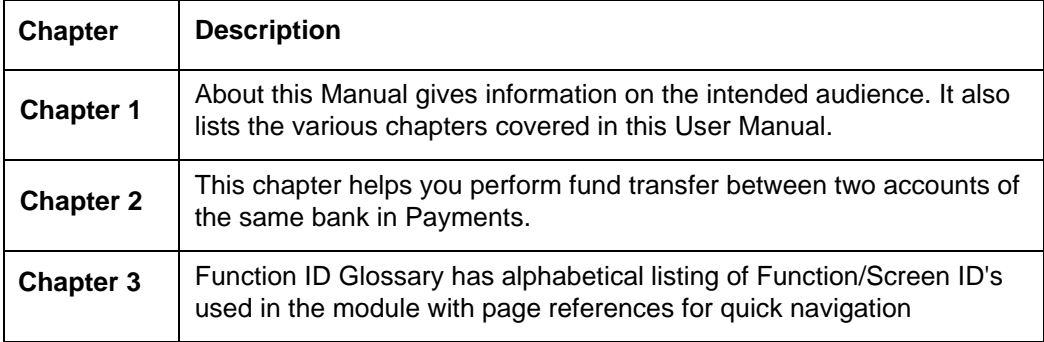

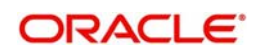

# <span id="page-5-0"></span>**1.5 Glossary of Icons**

This User Manual may refer to all or some of the following icons:

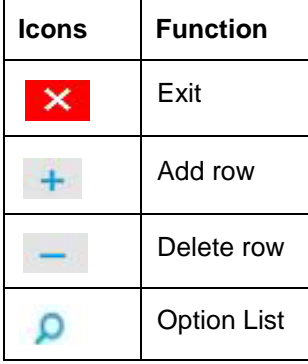

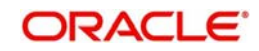

# **2. Hong Kong Faster Payment System**

## <span id="page-6-1"></span><span id="page-6-0"></span>**2.1 Introduction**

OBPM supports:

- to process HK FPS Credit Transfer in real time mode for HKD, RMB currencies.
- to generate/process below messages for outbound Credit Transfers (Real Time):
	- Pacs.008 to FPS (without payee account verification)
	- Pacs.002 from FPS (Payment Status Report from FPS)
- Outbound HKFPS CT transactions is not logged in queue in case of any validation failure and upfront rejected.
- Support to process below messages for inbound Credit Transfers (Real Time):
	- Pacs.008 from FPS (without payee account verification)
- Credit/Debit Notifications to payer/payee

## <span id="page-6-2"></span>**2.2 Maintenance Screens**

## <span id="page-6-3"></span>**2.2.1 HKFPS Outbound Credit Transfer Payment Preferences**

<span id="page-6-4"></span>You can invoke "HKFPS Outbound Credit Transfer Payment Preferences" screen by typing 'PKDOCTPF' in the field at the top right corner of the Application tool bar and clicking on the adjoining arrow button. Click new button on the Application toolbar.

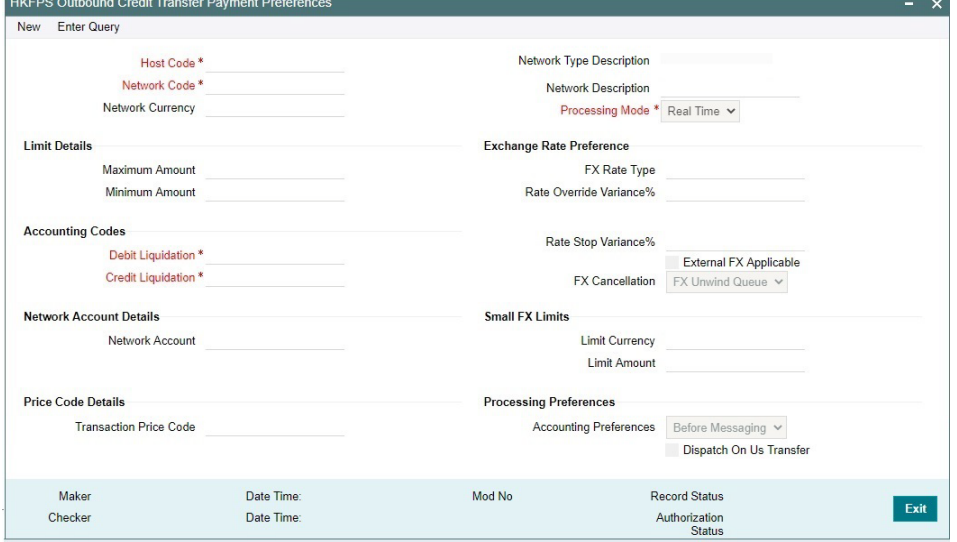

You can specify the following fields:

#### **Host Code**

System defaults the Host Code details on clicking the 'New' button.

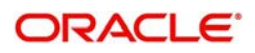

#### **Network Code**

Select the specific Network Code from list of values. The list of values lists HK FPS network defined in the host (Open/Authorized) - Network code for Payment Type 'Hong Kong FPS' defined in Network Code Maintenance (PMDNWCOD).

#### **Network Code Description**

System defaults the description of the Network code.

#### **Network Type Description**

System defaults the Network Type Description of the Network selected.

#### **Network Currency**

Specify the Network Currency from list of values. Currency codes defined are listed.

#### **Processing Mode**

By-default, Real Time is selected as the Processing Mode.

#### **Limit Details**

#### **Minimum Amount**

Specify the Minimum transaction amount.

#### **Maximum Amount**

Specify the Maximum transaction amount.

#### **Exchange Rate Preference**

#### **FX Rate Type**

Specify the Currency Rate Type from the list of values.

#### **Rate Override Variance%**

Specify the Exchange Rate Variance for override.

#### **Rate Stop Variance%**

Specify the Exchange Rate Variance for processing stop.

#### **External FX Applicable**

This check box is to indicate whether external exchange rate applicable or not.

#### **FX Cancellation**

Select the FX Cancellation from below values:

- FX Unwind Queue
- Auto Interface

#### **Accounting Codes**

#### **Debit Liquidation**

Specify the Debit Liquidation from the list of values. List of all valid (Open/Authorized) accounting codes defined in the host where Main Transaction Dr/Cr Indicator is 'Debit'.

#### **Credit Liquidation**

Specify the Credit Liquidation from the list of values. List of all valid (Open/Authorized) accounting codes defined in the host where Main Transaction Dr/Cr Indicator is 'Credit'.

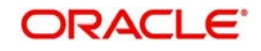

## **Network Account Details**

#### **Network Account**

Specify the Network Account from the list of values. List of all valid (Open/Authorized) accounts defined in the host for the selected currency.

## **Small FX Limit**

#### **Small FX Limit Currency**

Specify the Small FX Limit Currency from the list of values. List of all valid (Open/Authorized) currency codes are defined.

#### **Small FX Limit Amount**

Specify the Small FX Limit Amount.

## **Price Code Details**

#### **Transaction Price Code**

Specify the Transaction Price Code from the list of values.

#### **Processing Preferences**

## **Accounting Preferences**

Select the Accounting Preferences from below values:

- Before Messaging (Default)
- **•** After Messaging

#### **Dispatch On Us Transfer**

This check box is to indicate dispatch outbound message or not for the on-us transfer.

#### **2.2.1.1 HKFPS Outbound Credit Transfer Payment Preferences Summary**

<span id="page-8-0"></span>You can invoke "HKFPS Outbound Credit Transfer Payment Preferences Summary" screen by typing 'PKSOCTPF' in the field at the top right corner of the Application tool bar and clicking on the adjoining arrow button.

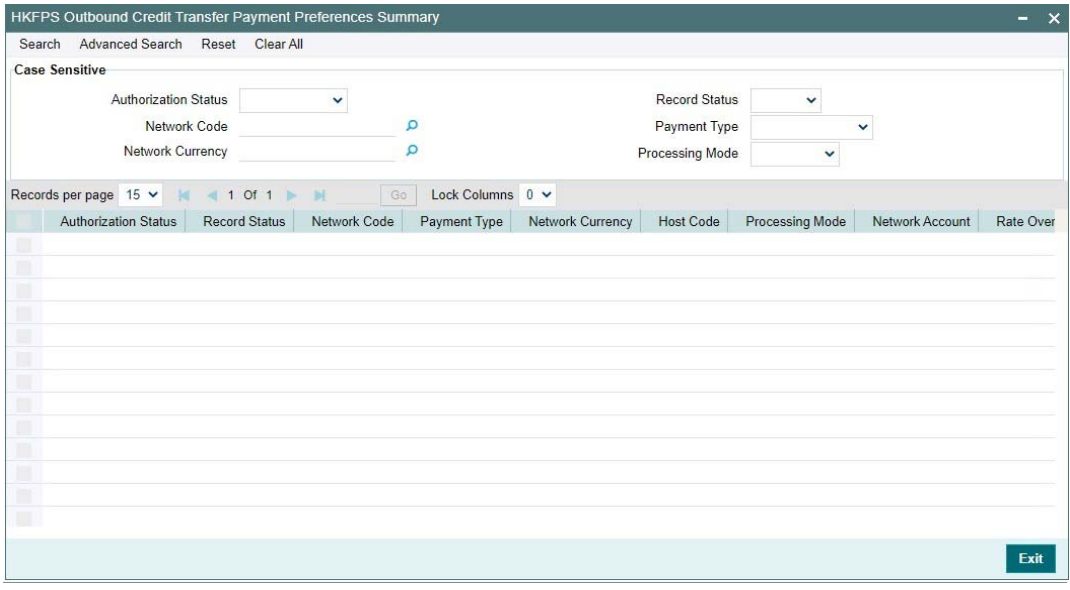

You can search using the following parameter:

Authorization Status

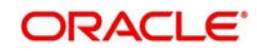

- **Record Status**
- Network code
- Payment Type
- Network Currency
- Processing Mode

Once you have specified the search parameters, click 'Search' button. The system displays the records that match the search criteria.

## <span id="page-9-0"></span>**2.2.2 HKFPS Inbound Credit Transfer Payment Preferences**

<span id="page-9-1"></span>You can invoke "HKFPS Inbound Credit Transfer Payment Preferences" screen by typing 'PKDICTPF' in the field at the top right corner of the Application tool bar and clicking on the adjoining arrow button. Click new button on the Application toolbar.

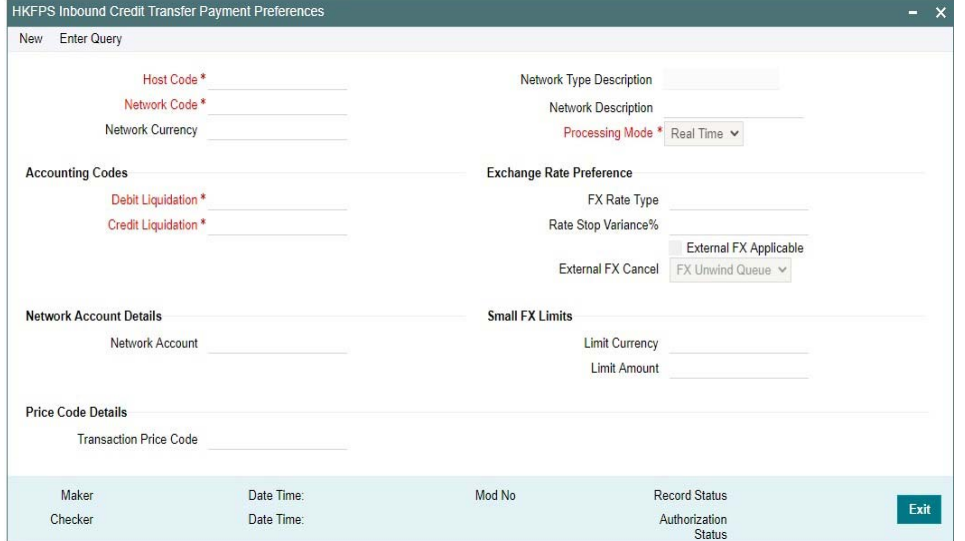

You can specify the following fields:

#### **Host Code**

System defaults the Host Code details on clicking the 'New' button.

#### **Network Code**

Select the specific Network Code from list of values. Lists HK FPS network defined in the host (Open/Authorized) - Network code for Payment Type 'Hong Kong FPS' defined in Network Code Maintenance (PMDNWCOD).

#### **Network Code Description**

System defaults the description of the Network code.

#### **Network Type Description**

System defaults the Network Type Description of the Network code.

#### **Network Currency**

Specify the Network Currency from list of values. Currency codes defined are listed.

#### **Processing Mode**

By-default, Real Time is selected as the Processing Mode.

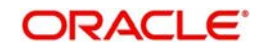

## **Accounting Codes**

#### **Debit Liquidation**

Specify the Debit Liquidation from the list of values. List of all valid (Open/Authorized) accounting codes defined in the host where Main Transaction Dr/Cr Indicator is 'Debit'.

#### **Credit Liquidation**

Specify the Credit Liquidation from the list of values. List of all valid (Open/Authorized) accounting codes defined in the host where Main Transaction Dr/Cr Indicator is 'Credit'.

## **Exchange Rate Preference**

#### **FX Rate Type**

Specify the Currency Rate Type from the list of values.

#### **Rate Stop Variance%**

Specify the Exchange Rate Variance for processing stop.

#### **External FX Applicable**

This check box is to indicate whether external exchange rate applicable or not.

#### **FX Cancellation**

Select the FX Cancellation from below values:

- **EX Unwind Queue**
- Auto Interface

#### **Network Account Details**

#### **Network Account**

Specify the Network Account from the list of values. List of all valid (Open/Authorized) accounts defined in the host for the selected currency.

## **Small FX Limit**

#### **Small FX Limit Currency**

Specify the Small FX Limit Currency from the list of values. List of all valid (Open/Authorized) currency codes are defined.

#### **Small FX Limit Amount**

Specify the Small FX Limit Amount.

#### **Price Code Details**

#### **Transaction Price Code**

Specify the Transaction Price Code from the list of values.

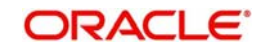

## **2.2.2.1 HKFPS Inbound Credit Transfer Payment Preferences Summary**

<span id="page-11-0"></span>You can invoke "HKFPS Inbound Credit Transfer Payment Preferences Summary" screen by typing 'PKSICTPF' in the field at the top right corner of the Application tool bar and clicking on the adjoining arrow button.

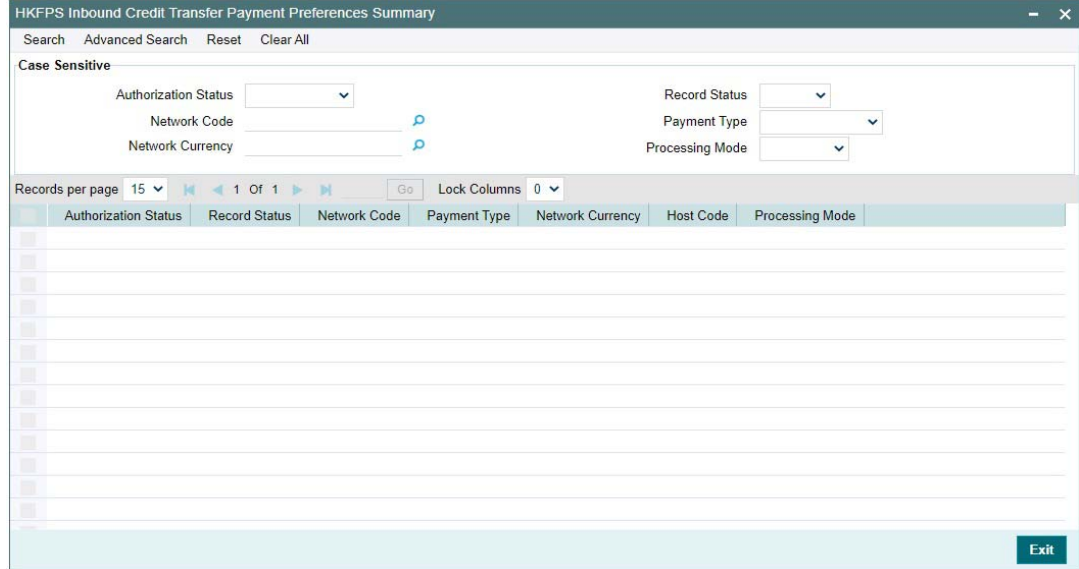

You can search using the following parameter:

- **•** Authorization Status
- Record Status
- Network code
- Payment Type
- Network Currency
- Processing Mode

Once you have specified the search parameters, click 'Search' button. The system displays the records that match the search criteria.

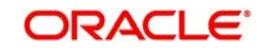

## <span id="page-12-0"></span>**2.2.3 HKFPS Network Currency Details**

<span id="page-12-1"></span>You can invoke "HKFPS Network Currency Details" screen by typing 'PKDHKFNC' in the field at the top right corner of the Application tool bar and clicking on the adjoining arrow button. Click new button on the Application toolbar.

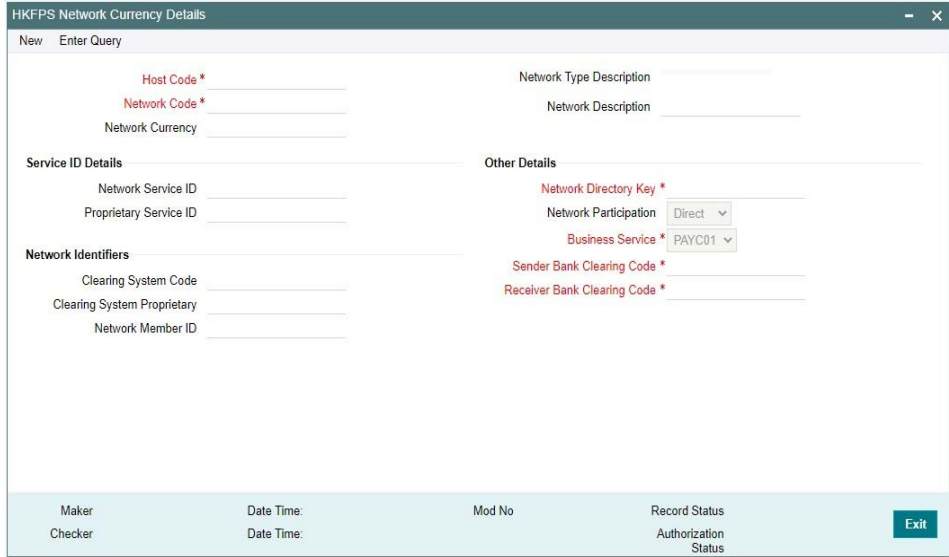

You can specify the following fields:

#### **Host Code**

System defaults the Host Code details on clicking the 'New' button.

#### **Network Code**

Select the specific Network Code from list of values. The list of values lists HK FPS network defined in the host (Open/Authorized) - Network code for Payment Type 'Hong Kong FPS' defined in Network Code Maintenance (PMDNWCOD).

#### **Network Code Description**

System defaults the description of the Network code.

#### **Network Type Description**

System defaults the description of the Network code.

#### **Network Currency**

Specify the Network Currency from list of values. System allows HKFPS outbound/inbound payments only in the currencies maintained here for the HKFPS network.

#### **Service ID Details**

#### **Network Service ID**

Specify the Network Service ID from the list of values. The list of values lists of ISO Clearing code- Service ID.

#### **Proprietary Service ID**

Specify the Service ID value proprietary. HKF value can be maintained.

#### **Network Identifiers**

#### **Clearing System Code**

Specify the Clearing System Code from the list of values. The list of values lists of ISO Clearing code.

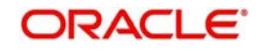

#### **Clearing System Proprietary**

Specify the Clearing system Proprietary.

#### **Network Member ID**

Specify the Member Id.

## **Network Account Details**

#### **Network Account**

Specify the Network Account from the list of values. List of all valid (Open/Authorized) accounts defined in the host for the selected currency.

## **Other Details**

#### **Network Directory Key**

Specify the Network Directory Key from the list of values. List of all valid (Open/Authorized) Network Directory Key maintained in the existing screen 'Network Directory Key Maintenance (PMDDRKEY).

#### **Network Participation**

Select the Network Participation from the following values:

- **Direct**
- Indirect

#### **Business Service**

Select the Business Service Code from the following values:

- PAYC01
- PAYC02
- PAYC03

#### **Sender Bank Clearing Code**

Specify the Sender Bank Clearing Code from the list of values. List of all valid (Open/ Authorized) Network Clearing code defined in 'HKFPS Network Directory'.

#### **Receiver Bank Clearing Code**

Specify the Receiver Bank Clearing Code from the list of values. List of all valid (Open/ Authorized) Network Clearing code defined in 'HKFPS Network Directory'.

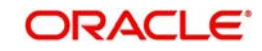

## **2.2.3.1 HKFPS Network Currency Details Summary**

<span id="page-14-0"></span>You can invoke "HKFPS Network Currency Details Summary" screen by typing 'PKSHKFNC' in the field at the top right corner of the Application tool bar and clicking on the adjoining arrow button.

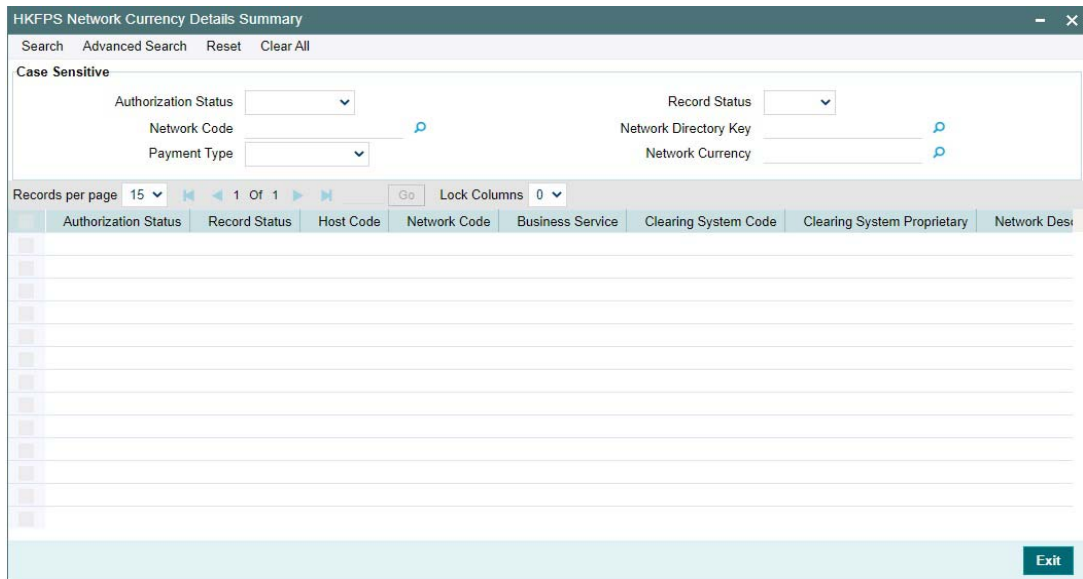

You can search using the following parameter:

- **•** Authorization Status
- Record Status
- Network code
- Network Directory Key
- Payment Type
- Network Currency

Once you have specified the search parameters, click 'Search' button. The system displays the records that match the search criteria.

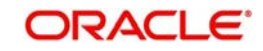

## <span id="page-15-0"></span>**2.2.4 HKFPS Network Directory**

<span id="page-15-1"></span>You can invoke "HKFPS Network Directory" screen by typing 'PKDHKFDR' in the field at the top right corner of the Application tool bar and clicking on the adjoining arrow button. Click new button on the Application toolbar.

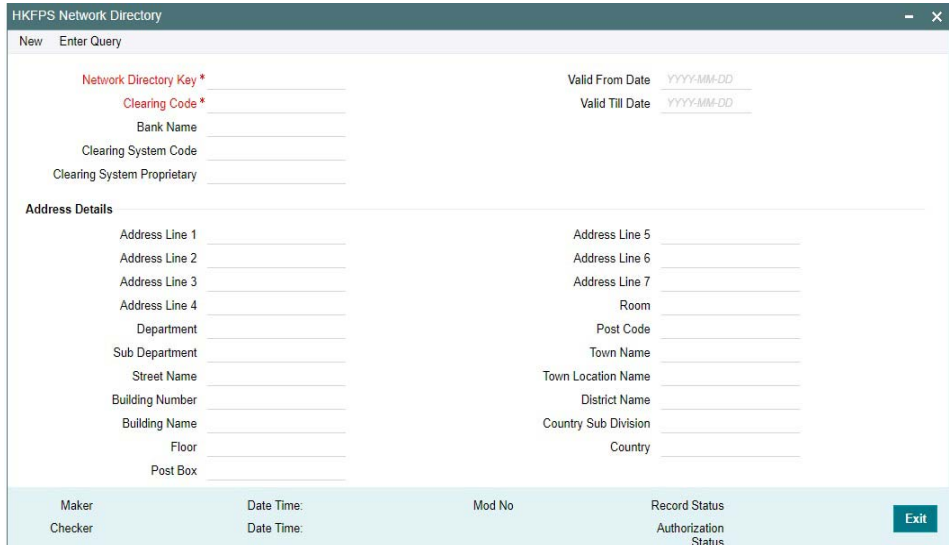

You can specify the following fields:

#### **Network Directory Key**

Select the specific Network Code from list of values. The list of values lists Network Directory Key maintained in the existing screen 'Network Directory Key Maintenance (PMDDRKEY) are linked here.

#### **Clearing Code**

Specify the Clearing Code.

#### **Bank Name**

Specify the Bank Name.

#### **Clearing System Code**

Specify the Clearing System Code from the list of values.

#### **Clearing System Proprietary**

Specify the Clearing system Proprietary.

#### **Valid From Date**

Specify the Valid From Date.

#### **Valid Till Date**

Specify the Valid Till Date.

#### **Address Details**

Specify the following fields with appropriate values

- Address Line 1, 2, 3, 4, 5, 6, 7
- Department
- Sub Department
- Street Name

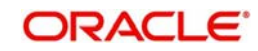

- Building Number
- Building Name
- Floor
- Post Box
- Room
- Post Code
- Town Name
- Town Location Name
- District Name
- **Country Sub Division**
- <span id="page-16-0"></span>• Country

## **2.2.4.1 HKFPS Network Directory Summary**

You can invoke "HKFPS Network Directory Summary" screen by typing 'PKSHKFDR' in the field at the top right corner of the Application tool bar and clicking on the adjoining arrow button.

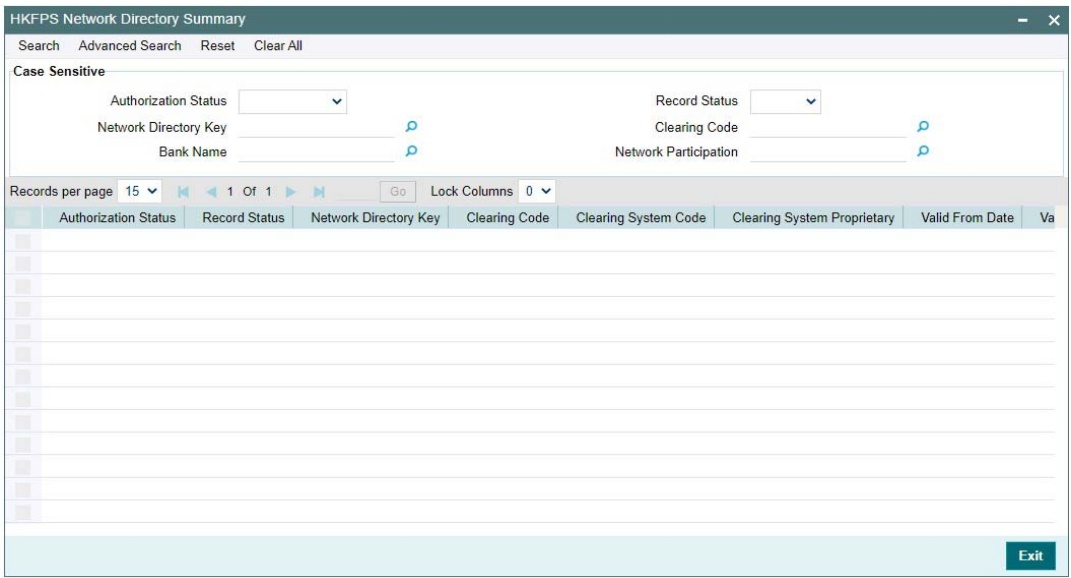

You can search using the following parameter:

- Authorization Status
- Record Status
- Network Directory Key
- Clearing Code
- Bank Name
- Network Participation

Once you have specified the search parameters, click 'Search' button. The system displays the records that match the search criteria.

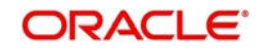

## <span id="page-17-0"></span>**2.2.5 Branch Identifier for HKFPS Network**

<span id="page-17-1"></span>You can invoke "Branch Identifier for HKFPS Network" screen by typing 'PKDHKFBR' in the field at the top right corner of the Application tool bar and clicking on the adjoining arrow button. Click New button on the Application toolbar.

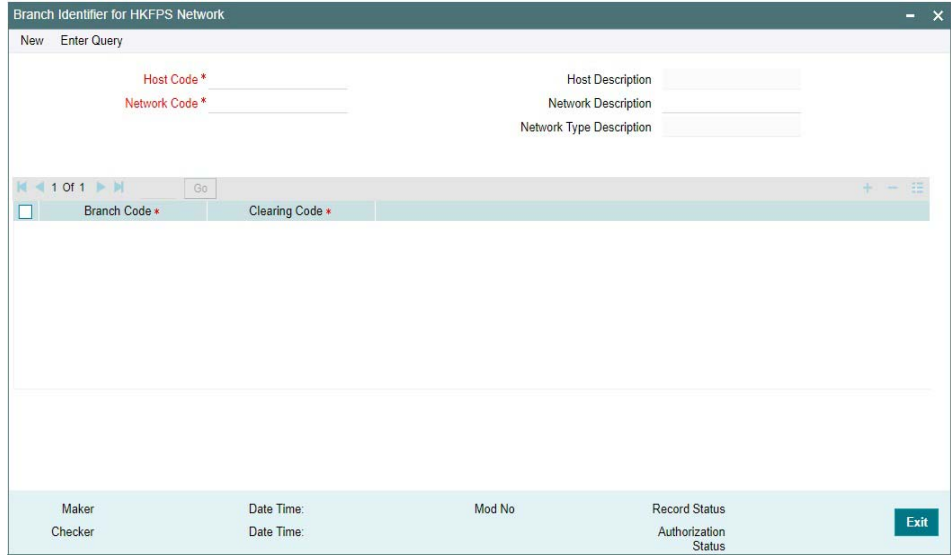

You can specify the following fields:

#### **Host Code**

System defaults the Host Code details on clicking the 'New' button.

#### **Host Code Description**

System defaults the Description of the Host Code displayed.

#### **Network Code**

Select the specific Network Code from list of values. Lists HK FPS network defined in the host (Open/Authorized) - Network code for Payment Type 'Hong Kong FPS' defined in Network Code Maintenance (PMDNWCOD).

#### **Network Code Description**

System defaults the description of the Network code.

#### **Branch Code**

Specify the specific Network Code from list of values. List of Branch Codes (Open/Authorized) defined in the current host.

#### **Clearing Code**

Specify the Clearing Code from list of values. List of Clearing codes (Open/Authorized) defined in the Hong Kong Network Directory maintained.

#### **Network Type Description**

System defaults the Description of the Network Code displayed.

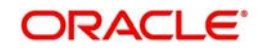

## **2.2.5.1 Branch Identifier for HKFPS Network Summary**

<span id="page-18-2"></span>You can invoke "Branch Identifier for HKFPS Network Summary" screen by typing 'PKSHKFBR' in the field at the top right corner of the Application tool bar and clicking on the adjoining arrow button.

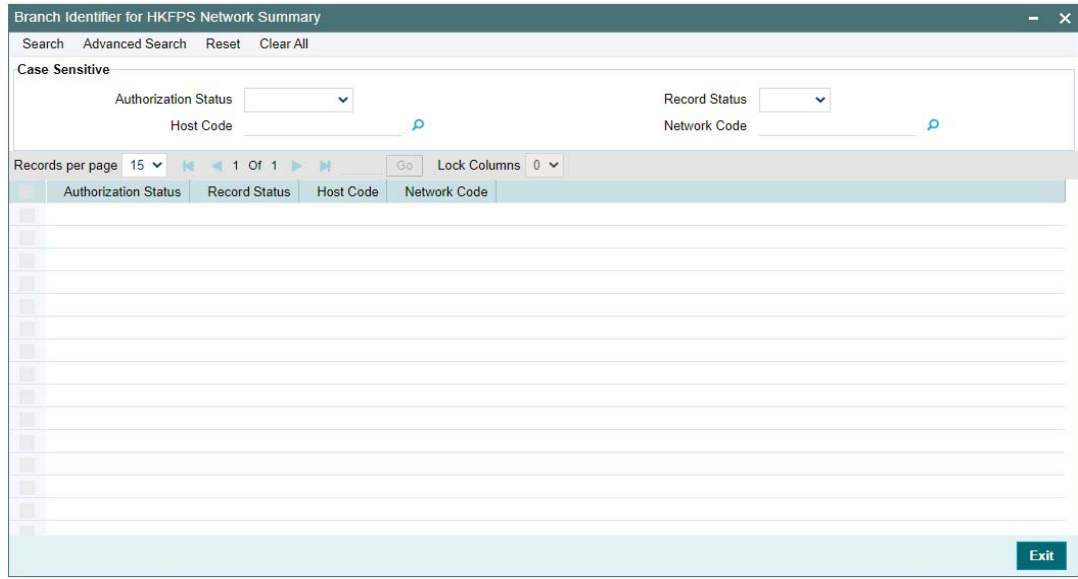

You can search using the following parameter:

- **•** Authorization Status
- Record Status
- Host Code
- Network code

Once you have specified the search parameters, click 'Search' button. The system displays the records that match the search criteria.

## <span id="page-18-0"></span>**2.2.6 Network Connectivity Maintenance**

You can invoke "Network Connectivity Maintenance" screen by typing 'PKDHKFCT' in the field at the top right corner of the Application tool bar and clicking on the adjoining arrow button. Click new button on the Application toolbar.

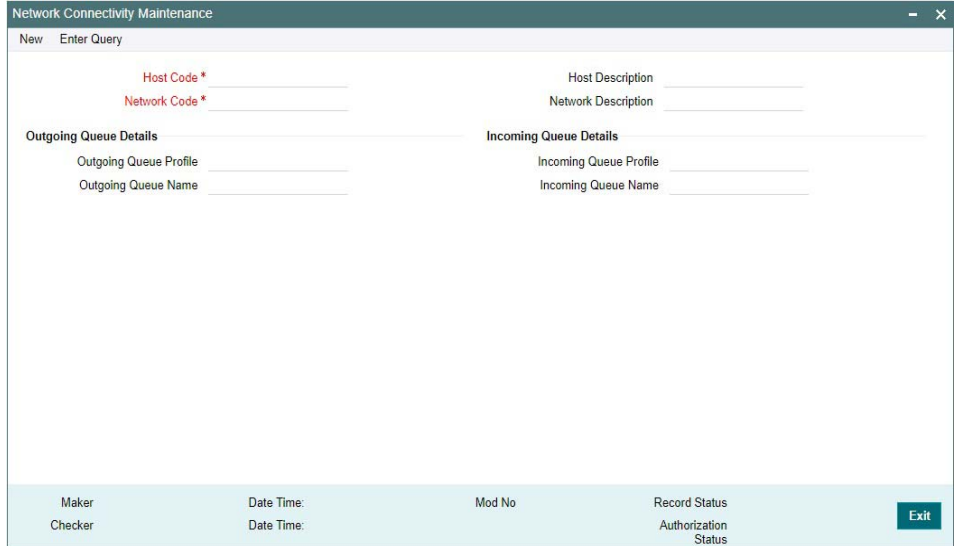

<span id="page-18-1"></span>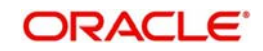

You can specify the following fields:

#### **Host Code**

System defaults the Host Code details on clicking the 'New' button.

#### **Host Code Description**

System defaults the description of the host code.

#### **Network Code**

Select the specific Network Code from list of values. List of all valid (Open/Authorized) HKFPS networks defined in the host.

#### **Network Code Description**

System defaults the description of the Network code.

#### **Outgoing Queue Details**

#### **Outgoing Queue Profile**

Specify the Outgoing Queue Profile from the list of values.

#### **Outgoing Queue Name**

Specify the Queue name.

#### **Incoming Queue Details**

#### **Incoming Queue Profile**

Specify the Incoming Queue Profile from the list of values.

#### **Incoming Queue Name**

Specify the Queue name.

#### **2.2.6.1 Network Connectivity Maintenance Summary**

You can invoke "Network Connectivity Maintenance Summary" screen by typing 'PKSHKFCT' in the field at the top right corner of the Application tool bar and clicking on the adjoining arrow button.

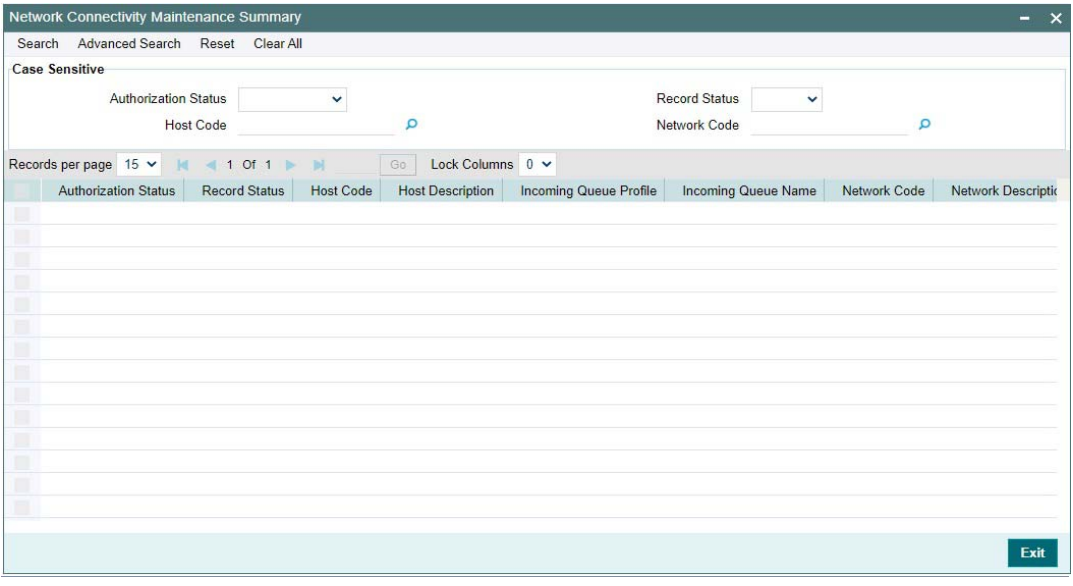

You can search using the following parameter:

Authorization Status

<span id="page-19-0"></span>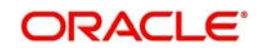

- **Record Status**
- Host Code
- Network code

Once you have specified the search parameters, click 'Search' button. The system displays the records that match the search criteria.

## <span id="page-20-0"></span>**2.3 Outbound Transaction screens**

## <span id="page-20-1"></span>**2.3.1 HKFPS Outbound Credit Transfer Transaction Input**

<span id="page-20-2"></span>You can invoke "HKFPS Outbound Credit Transfer Transaction Input" screen by typing 'PKDOTONL' in the field at the top right corner of the Application tool bar and clicking on the adjoining arrow button. Click new button on the Application toolbar.

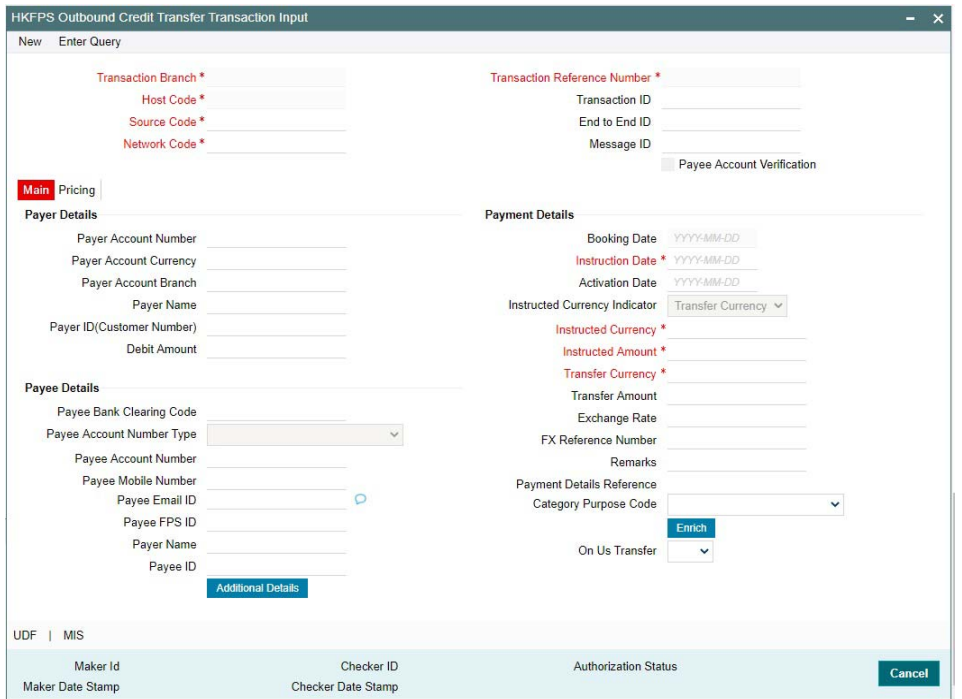

You can specify the following fields:

#### **Transaction Branch**

System defaults the Transaction Branch details on clicking the 'New' button.

#### **Transaction Branch Number**

System defaults the Transaction Branch Number on clicking the 'New' button, using the current logic.

#### **Host Code**

System defaults the Host Code details on clicking the 'New' button.

#### **Transaction ID**

This field gets generated on authorization of the outbound HKFPS payment.

Transaction ID (PKDOTONL/PKDOVIEW) is generated using the UETR number generation logic (used in Cross Border Module). However, with the 4 hyphens removed, resulting in a total length of 32 characters.

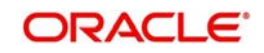

#### **Source code**

For manually input transactions, source code is defaulted as MANL. For transactions received through web services or rest services, the source code is populated as received in the request.

#### **End To End ID**

End to End ID is populated as the transaction reference. You can modify the same.

#### **Network Code**

If only one Network is maintained for with payment type as 'Faster Payment' ('K') for the host code, the same is defaulted in this field. In case multiple networks are found for the same combination, all applicable networks are listed for the field. You can select the required network.

#### **Message ID**

This field is generated at the time of message generation on authorization of the outbound HKFPS payment.

Format: M[Clearing Code][YYYYMMDD][Others]

Clearing Code which is part of mask: This is populated as the Sender Bank Clearing Code as maintained in 'HKFPS Network Currency Details' [PKDHKFNC]

"[YYYYMMDD]" is the activation date in YYYYMMDD format [pick up from PKDOTONL]

"[Others]" is transaction reference number generated and defaulted in field 'Payment Details Reference' in the transaction screen.

Valid example: M00120160801-A10200/N3001

#### **Payee Account Verification**

By default, this field is un-checked. During message generation,

- If Checked: populate 'PERFORM\_PYE\_VRF'
- If un-checked: populate 'SKIP\_PYE\_VRF'

#### **2.3.1.1 Main Tab**

#### **Payer Details**

#### **Payer Account Number**

Specify the Payer Account Number from the list of values. All open and authorized accounts maintained in the External Customer Account maintenance (STDCRACC) are listed for this field.

#### **Payer Account Currency and Account Branch**

Specify the Payer Account Currency and Branch. These fields are auto-populated based on the debtor account selected.

#### **Payer Name**

Specify the Payer Name. This field is populated based on debtor account customer.

#### **Payer ID(Customer Number)**

Specify the Payer ID. The customer number linked to the payer account are populated.

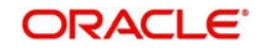

## **Debit Amount**

This field is populated as the transfer amount converted in debtor account currency. Exchange rate pick up is based on network preferences maintained. This field is disabled for user input.

## **Payee Details**

#### **Payee Bank Clearing Code**

Specify the Payee Bank Clearing Code from the list values. Lists all the open/authorized clearing codes maintained in HKFPS Network Directory (PKDHKFDR).

#### **Payee Account Number Type**

Select the Payee Account Number Type from below values provided in the drop down:

- BBAN Customer / bank account number
- AIIN Credit card number
- SVID FPS identifier
- EMAL Email address
- MOBN Mobile number
- CUST Customer ID

Specify the following fields, as required:

- Payee Account number
- Payee Mobile number
- Payee Email ID
- Payee FPS ID
- Payee Name
- Payee ID (Customer number)

## **Payment Details**

#### **Booking Date**

This field is defaulted as application server date,

#### **Instruction Date**

This field gets defaulted as booking date. Back date / future date is not allowed. It is current dated always for Hong Kong FPS.

#### **Activation Date**

Activation date is a derived field based on the instruction date provided. Payment is processed on Activation date. If Instruction date is back-dated, Activation date is moved to Current date.

Branch Holidays, Network Holidays are not applicable, if processing mode is Real-Time as maintained in PKDOCTPF.

#### **Instructed Currency Indicator**

Select the Instructed Currency Indicator from below values:

- Debit Currency
- Transfer Currency

If transfer currency is selected, it is mandatory to provide transfer amount. If debit currency is selected, it is mandatory to input debit amount.

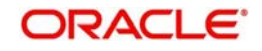

#### **Instructed Currency**

Specify the Instructed Currency from the list of values.

#### **Instructed Amount**

Specify the Instructed Amount.

#### **Transfer Currency**

Specify the Transfer Currency. If the network allows only single currency as per HKFPS Network currency preferences (PKDHKFNC) maintained, this currency is populated as transfer currency. If multiple currencies (HKD, RMB, CNY, USD as applicable) are allowed, you can select from the list of allowed currencies.

#### **Transfer Amount**

Specify the Transfer Amount that is to be sent in the outbound payment.

#### **Exchange Rate**

If transfer currency and debtor (payer) account currency are different, then exchange rate can be provided by user. System retains the input value and validates the same against override and stop variances maintained at HKFPS Outbound Credit Transfer Preferences' (PKDOCTPF) level.

If exchange rate is not a user input, system picks up exchange rate during 'Enrich' provided the transfer amount is less than small FX limit maintained. If there exchange rate is not available, a proper error message is shown.

Based on debit amount/transfer amount input, the other amount is computed by the system.

If transfer amount is more than small FX limit and if external exchange rate is applicable, then rate pick up happens during transaction processing.

#### **FX Reference Number**

Specify the FX Reference Number.

#### **Remarks**

Specify the Remarks, if any.

#### **Payment Details Reference**

You can specify any payment specific reference this field. This is defaulted to transaction reference number and editable.

#### **Category Purpose Code**

Select the Category Purpose Code from the following drop down values.

- CXPSNL For General Personal Payment
- CXBSNS For General Business Payment
- CXMRCH For Merchant Payment
- CXSALA For Salary and Benefits Payment

The default value is General Personal Payment.

#### **Enrich Button**

On enrich, populate exchange rate, debit amount and charge/tax amounts.

#### **On Us Transfer**

This filed is displayed based on the payee branch clearing code from the following drop down values.

Yes

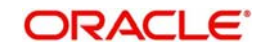

No

## **2.3.1.2 Additional Details**

When you click on Additional Details Button, below screen is displayed:

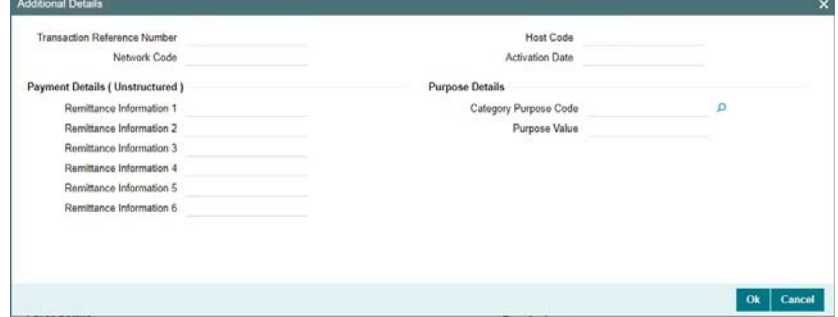

You can specify the following fields:

#### **Transaction Reference Number**

This field displays the Transaction Reference Number.

#### **Host Code**

This field displays the Host Code.

#### **Network Code**

Specify the Network Code.

#### **Activation Date**

This field displays the Host Code.

#### **Payment Details ( Unstructured )**

#### **Remittance Information 1-6**

You can specify the payment related information here. For HKFPS, add information details in only one line.

#### **Purpose Details**

#### **Category Purpose Code**

Specify the ISO Category Purpose Code from the list of values.

## **Purpose Value**

Specify any non-ISO purpose codes here.

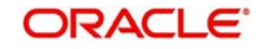

## **2.3.1.3 Pricing Tab**

You can view the charge amount computed by the system for each of the Pricing components of the Pricing code linked to the network code of the transaction. Click the "Pricing" tab.

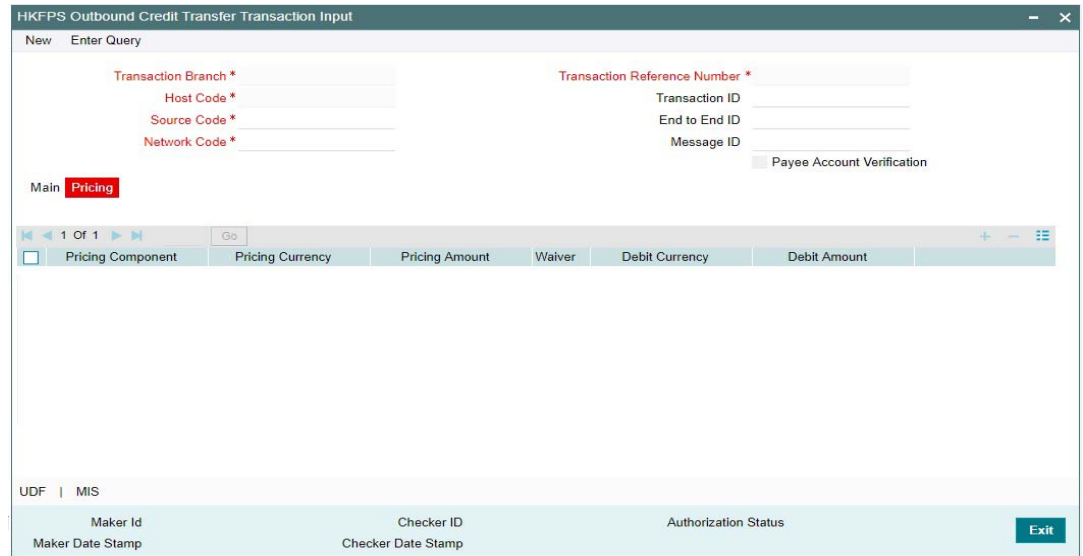

For the Transaction initiated, system displays the fees/tax charged in this section.

#### **Pricing Component**

The system displays each Pricing component of the Pricing code from the Pricing Code maintenance.

#### **Pricing Currency**

The system displays the Pricing currency of each Pricing component of the Pricing code.

#### **Pricing Amount**

The system displays the calculated Charge amount for each Pricing component of the Pricing code.

#### **Waived**

The system displays if charges for any Pricing component are waived in the Pricing maintenance.

#### **Debit Currency**

The system displays the currency of the Charge account to be debited for the charges.

#### **Debit Amount**

The system displays the Charge amount for each Pricing component debited to the charge account in Debit currency. If the Pricing currency is different from the Debit currency the calculated charges are converted to the Debit currency and populated in this field.

## **2.3.1.4 UDF Tab**

Click the 'UDF' Section in the Transaction View screen to invoke this sub screen.

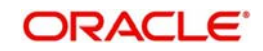

This sub-screen defaults values of UDF fields that are part of the UDF group specified for the 'Manual' source.

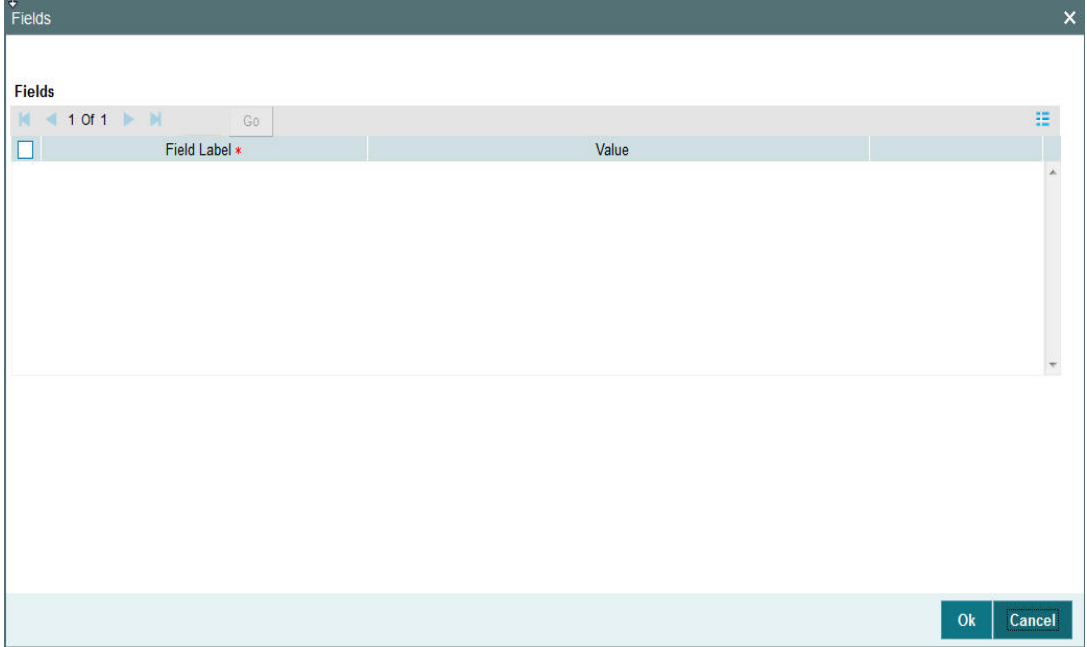

Specify the following details.

## **Fields**

## **Field Label**

The system displays all fields that are part of the associated UDF group.

#### **Value**

The system displays the default value, where exists for the UDF fields. You can change the default value or specify value for other fields (where default value does not exist)

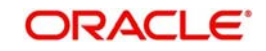

## **2.3.1.5 MIS Tab**

You can maintain the MIS information for the Transaction. If the MIS details are not entered for the Transaction the same is defaulted from the product maintenance. Click the 'MIS' link to invoke the 'MIS' sub-screen

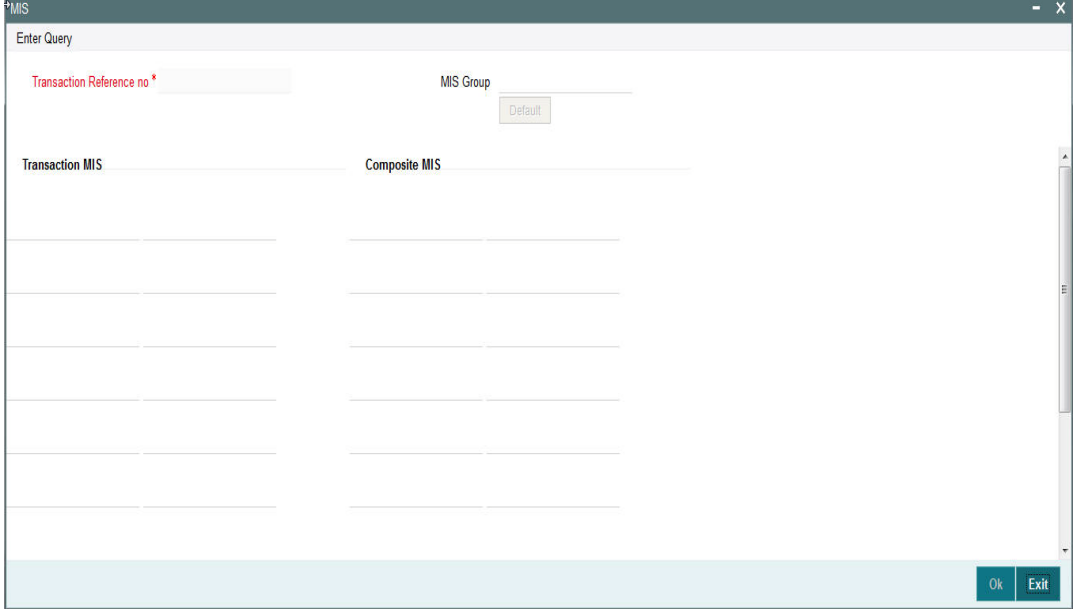

Specify the following details

#### **Transaction Reference**

The system displays the transaction reference number of the transaction.

#### **MIS Group**

Specify the MIS group code. Alternatively, you can select the MIS group code from the option list. The list MIS group displays all valid MIS groups maintained in the system for different sources in the Source maintenance. By default, the MIS group linked to the 'Manual' source is populated while booking a transaction from this screen.

#### **Default button**

Click this button after selecting a MIS group different from the default MIS Group (which was populated) so that any default MIS values can be populated from to link to the Transaction MIS and Composite MIS classes.

#### **Transaction MIS**

The default MIS values for Transaction MIS classes are populated for the MIS group. You can change one or more default MIS values or specify more MIS values. Alternatively, you can select MIS values from the option list.

#### **Composite MIS**

The default MIS values for Composite MIS classes are populated for the MIS group. You can change one or more default MIS values or specify more MIS values. Alternatively, you can select MIS values from the option list.

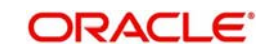

## **2.3.1.6 HKFPS Outbound Credit Transfer Transaction Summary**

<span id="page-28-0"></span>You can invoke "HKFPS Outbound Credit Transfer Transaction Summary" screen by typing 'PKSOTONL' in the field at the top right corner of the Application tool bar and clicking on the adjoining arrow button.

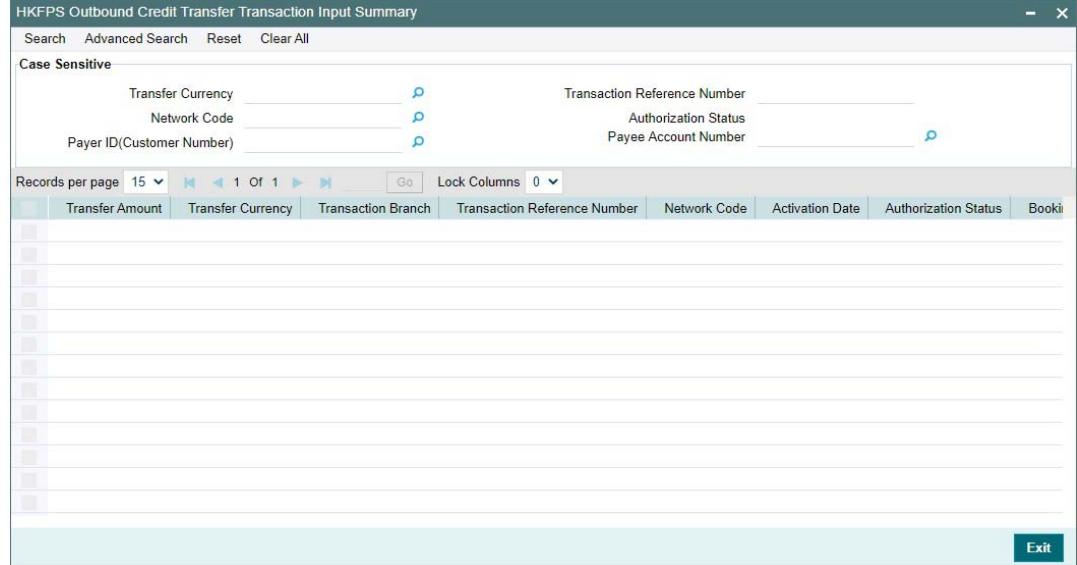

You can search using the following parameter:

- Transfer Currency
- **•** Transaction Reference Number
- Network code
- Authorization Status
- Payer ID(Customer Number)
- Payee Account Number

Once you have specified the search parameters, click 'Search' button. The system displays the records that match the search criteria.

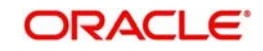

## <span id="page-29-0"></span>**2.3.2 HKFPS Outbound Credit Transfer Transaction View**

<span id="page-29-1"></span>You can invoke "HKFPS Outbound Credit Transfer Transaction View" screen by typing 'PKDOVIEW' in the field at the top right corner of the Application tool bar and clicking on the adjoining arrow button. Click new button on the Application toolbar.

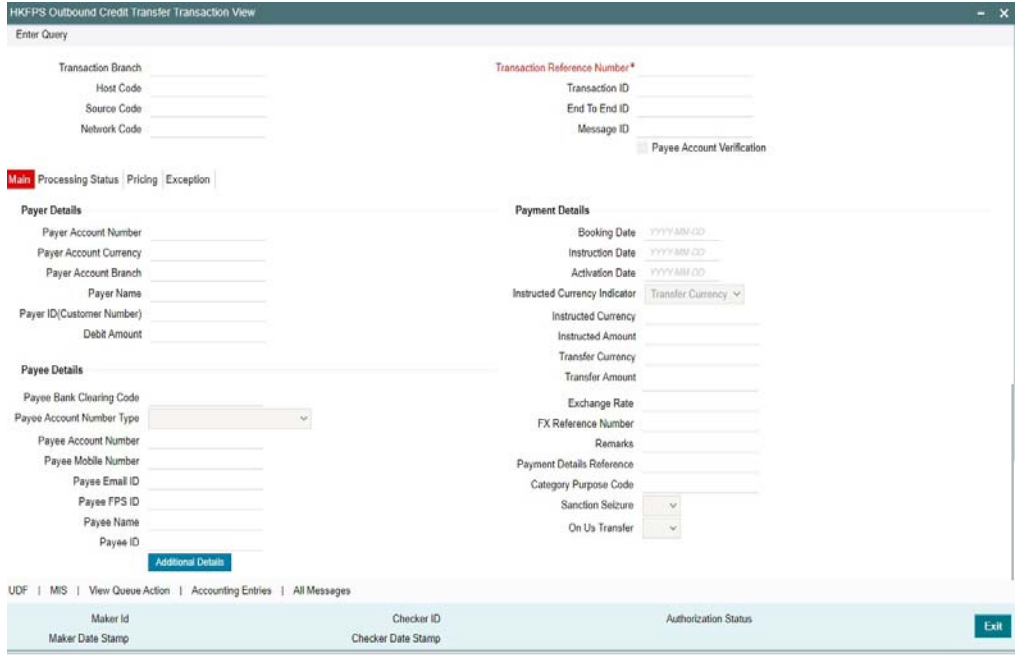

You can specify the following fields:

#### **Transaction Branch**

This field displays the Transaction Branch details.

#### **Transaction Branch Number**

This field displays the Transaction Branch Number, using the current logic.

#### **Host Code**

This field displays the Host Code details.

#### **Transaction ID**

This field gets generated on authorization of the outbound HKFPS payment.

Transaction ID (PKDOTONL/PKDOVIEW) is generated using the UETR number generation logic (used in Cross Border Module). However, with the 4 hyphens removed, resulting in a total length of 32 characters.

#### **Source code**

For manually input transactions, source code is defaulted as MANL. For transactions received through web services or rest services, the source code is populated as received in the request.

#### **End To End ID**

End to End ID is populated as the transaction reference.

#### **Network Code**

If only one Network is maintained for with payment type as 'Faster Payment' ('K') for the host code, the same is displayed in this field. In case multiple networks are found for the same combination, all applicable networks are listed for the field. You can select the required network.

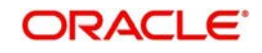

## **Message ID**

This field is generated at the time of message generation on authorization of the outbound HKFPS payment.

Format: M[Clearing Code][YYYYMMDD][Others]

Clearing Code which is part of mask: This is populated as the Sender Bank Clearing Code as maintained in 'HKFPS Network Currency Details' [PKDHKFNC]

"[YYYYMMDD]" is the activation date in YYYYMMDD format [pick up from PKDOTONL]

"[Others]" is transaction reference number generated and defaulted in field 'Payment Details Reference' in the transaction screen.

Valid example: M00120160801-A10200/N3001

#### **Payee Account Verification**

By default, this field is un-checked. During message generation,

- If Checked: populate 'PERFORM\_PYE\_VRF'
- If un-checked: populate 'SKIP\_PYE\_VRF'

## **2.3.2.1 Main Tab**

## **Payer Details**

#### **Payer Account Number**

This field displays the Payer Account Number from the list of values. All open and authorized accounts maintained in the External Customer Account maintenance (STDCRACC) are listed for this field.

#### **Payer Account Currency and Account Branch**

This field displays the Payer Account Currency and Branch. These fields are auto-populated based on the debtor account selected.

#### **Payer Name**

This field displays the Payer Name. This field is populated based on debtor account customer.

#### **Payer ID(Customer Number)**

This field displays the Payer ID. The customer number linked to the payer account are populated.

#### **Debit Amount**

This field is populated as the transfer amount converted in debtor account currency. Exchange rate pick up is based on network preferences maintained. This field is disabled for user input.

#### **Payee Details**

#### **Payee Bank Clearing Code**

This field displays the Payee Bank Clearing Code from the list values. Lists all the open/ authorized clearing codes maintained in HKFPS Network Directory (PKDHKFDR).

#### **Payee Account Number Type**

This field displays the Payee Account Number Type from below values provided in the drop down:

BBAN - Customer / bank account number

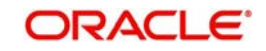

- **AIIN Credit card number**
- SVID FPS identifier
- EMAL Email address
- MOBN Mobile number
- CUST Customer ID

Specify the following fields, as required:

- Payee Account number
- Payee Mobile number
- Payee Email ID
- Payee FPS ID
- Payee Name
- Payee ID (Customer number)

## **Payment Details**

#### **Booking Date**

This field is defaulted as application server date,

#### **Instruction Date**

This field gets defaulted as booking date. Back date / future date is not allowed. It is current dated always for Hong Kong FPS.

#### **Activation Date**

Activation date is a derived field based on the instruction date provided. Payment is processed on Activation date.

If Instruction date is back-dated, Activation date is moved to Current date.

Branch Holidays, Network Holidays are not applicable, if processing mode is Real-Time as maintained in PKDOCTPF.

#### **Instructed Currency Indicator**

This field displays the Instructed Currency Indicator from below values:

- Debit Currency
- Transfer Currency

If transfer currency is selected, it is mandatory to provide transfer amount. If debit currency is selected, it is mandatory to input debit amount.

#### **Instructed Currency**

This field displays the Instructed Currency from the list of values.

#### **Instructed Amount**

This field displays the Instructed Amount.

#### **Transfer Currency**

This field displays the Transfer Currency. If the network allows only single currency as per HKFPS Network currency preferences (PKDHKFNC) maintained, this currency is populated as transfer currency. If multiple currencies (HKD, RMB, CNY, USD as applicable) are allowed, you can select from the list of allowed currencies.

#### **Transfer Amount**

This field displays the Transfer Amount that is to be sent in the outbound payment.

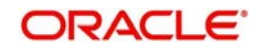

#### **Exchange Rate**

If transfer currency and debtor (payer) account currency are different, then exchange rate can be provided by user. System retains the input value and validates the same against override and stop variances maintained at HKFPS Outbound Credit Transfer Preferences' (PKDOCTPF) level.

If exchange rate is not a user input, system picks up exchange rate during 'Enrich' provided the transfer amount is less than small FX limit maintained. If there exchange rate is not available, a proper error message is shown.

Based on debit amount/transfer amount input, the other amount is computed by the system.

If transfer amount is more than small FX limit and if external exchange rate is applicable, then rate pick up happens during transaction processing.

#### **FX Reference Number**

This field displays the FX Reference Number.

#### **Remarks**

This field displays the Remarks, if any.

#### **Payment Details Reference**

You can specify any payment specific reference this field. This is defaulted to transaction reference number and editable.

#### **Category Purpose Code**

This field displays the Category Purpose Code from the following drop down values.

- CXPSNL For General Personal Payment
- CXBSNS For General Business Payment
- CXMRCH For Merchant Payment
- CXSALA For Salary and Benefits Payment

The default value is General Personal Payment.

#### **Sanction Seizure**

This field displays Sanction Seizure.

#### **On Us Transfer**

This field displays the following drop down values.

- Yes
- No

## **2.3.2.2 Additional Details**

When you click on Additional Details Button, below screen is displayed:

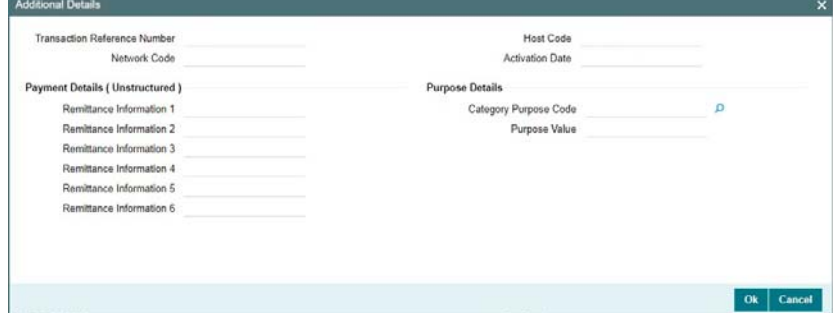

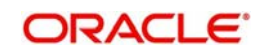

You can specify the following fields:

## **Transaction Reference Number**

This field displays the Transaction Reference Number.

#### **Host Code**

This field displays the Host Code.

#### **Network Code**

This field displays the Network Code.

## **Activation Date**

This field displays the Host Code.

#### **Payment Details ( Unstructured )**

## **Remittance Information 1-6**

This field displays the payment related information here.

## **Purpose Details**

## **Category Purpose Code**

**ALL** Basics Foreston

This field displays the Category Purpose Code from the list of values.

#### **Purpose Value**

This field displays any non-ISO purpose codes here.

## **2.3.2.3 Processing Status**

This tab provides the transaction status details and the External System Requests Status details.

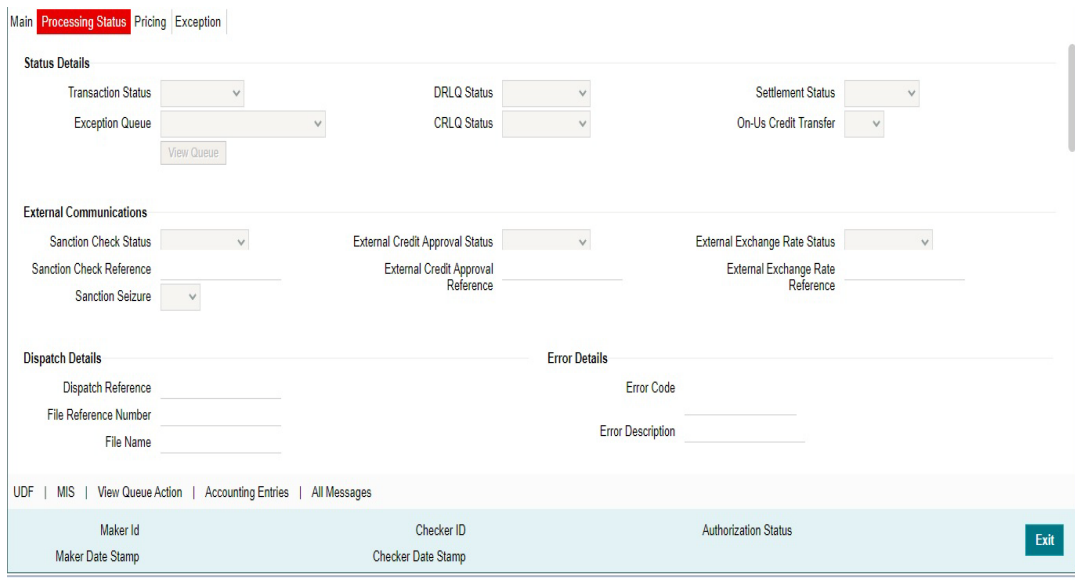

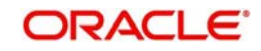

## **2.3.2.4 Pricing Tab**

You can view the charge amount computed by the system for each of the Pricing components of the Pricing code linked to the network code of the transaction. Click the "Pricing" tab.

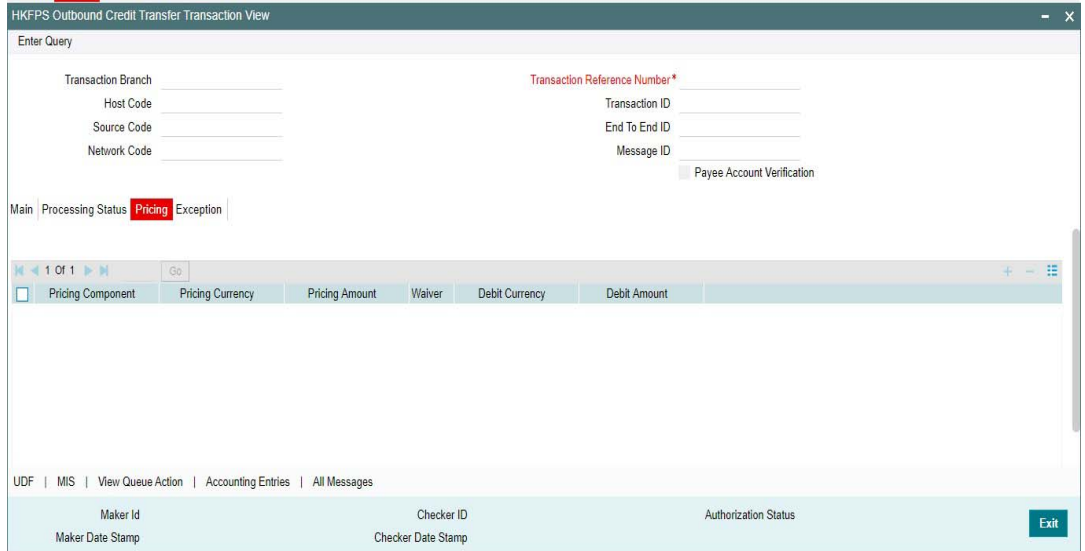

For the Transaction initiated, system displays the fees/tax charged in this section.

#### **Pricing Component**

The system displays each Pricing component of the Pricing code from the Pricing Code maintenance.

#### **Pricing Currency**

The system displays the Pricing currency of each Pricing component of the Pricing code.

#### **Pricing Amount**

The system displays the calculated Charge amount for each Pricing component of the Pricing code.

#### **Waived**

The system displays if charges for any Pricing component are waived in the Pricing maintenance.

#### **Debit Currency**

The system displays the currency of the Charge account to be debited for the charges.

#### **Debit Amount**

The system displays the Charge amount for each Pricing component debited to the charge account in Debit currency. If the Pricing currency is different from the Debit currency the calculated charges are converted to the Debit currency and populated in this field.

#### **2.3.2.5 Exception**

This tab provides the Return and Network Reject Details.

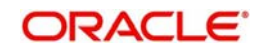

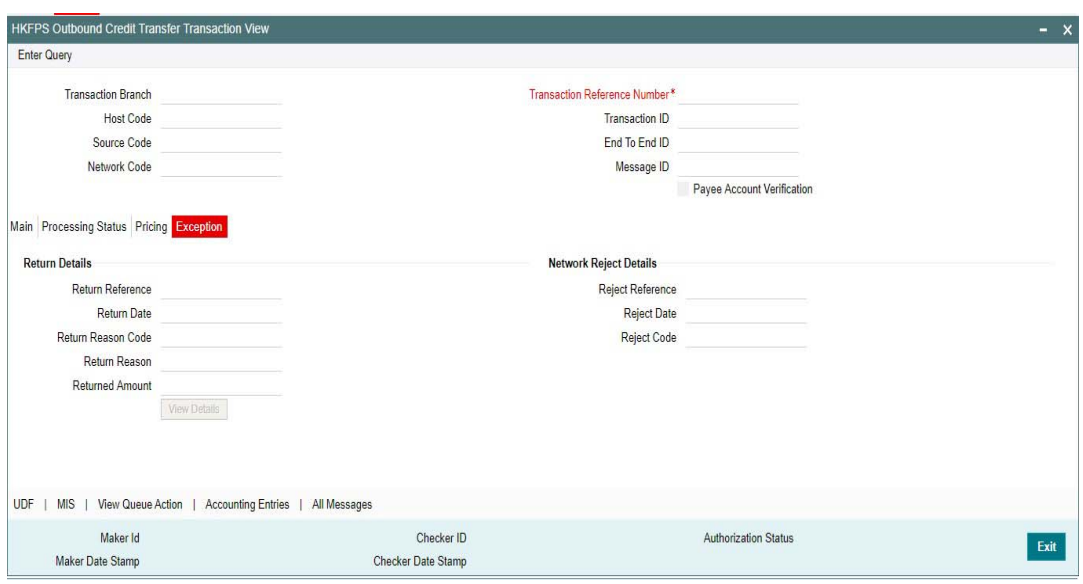

## **2.3.2.6 UDF Tab**

Click the 'UDF' Section in the Transaction View screen to invoke this sub screen.

This sub-screen defaults values of UDF fields that are part of the UDF group specified for the 'Manual' source.

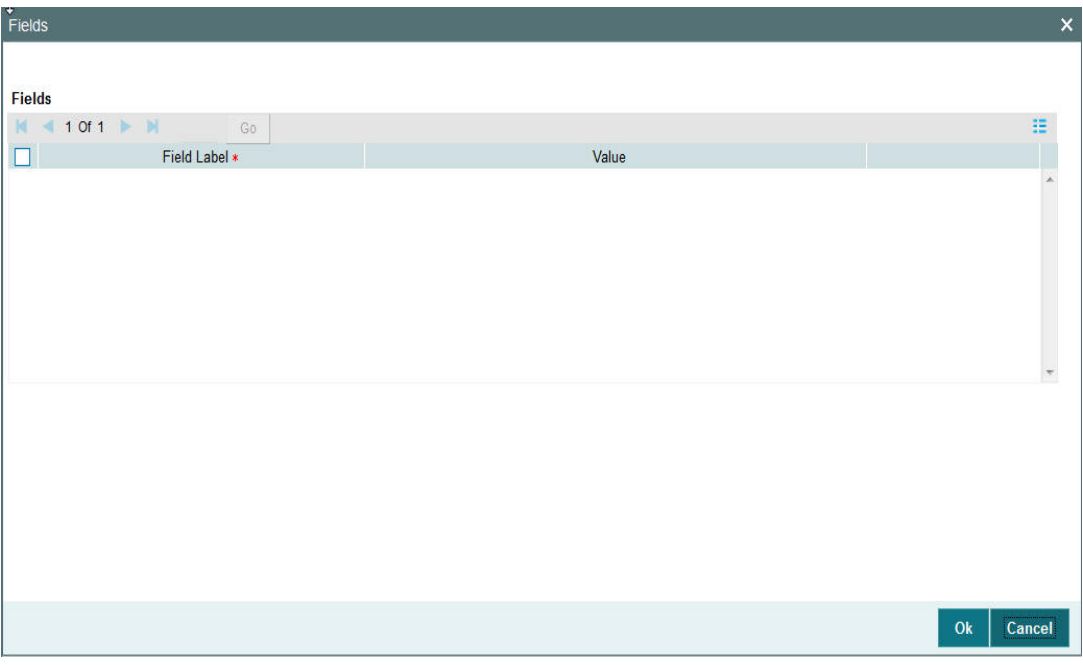

Specify the following details.

## **Fields**

#### **Field Label**

The system displays all fields that are part of the associated UDF group.

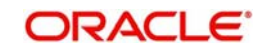

## **Value**

The system displays the default value, where exists for the UDF fields. You can change the default value or specify value for other fields (where default value does not exist)

## **2.3.2.7 MIS Tab**

You can maintain the MIS information for the Transaction. If the MIS details are not entered for the Transaction the same is defaulted from the product maintenance. Click the 'MIS' link to invoke the 'MIS' sub-screen

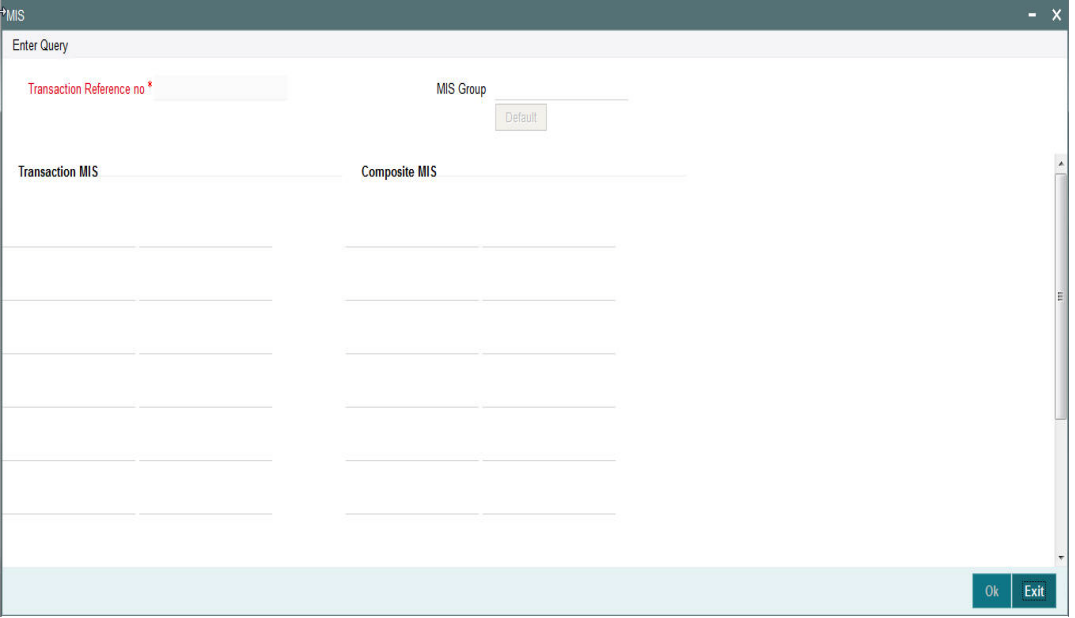

Specify the following details

#### **Transaction Reference**

The system displays the transaction reference number of the transaction.

#### **MIS Group**

Specify the MIS group code. Alternatively, you can select the MIS group code from the option list. The list MIS group displays all valid MIS groups maintained in the system for different sources in the Source maintenance. By default, the MIS group linked to the 'Manual' source is populated while booking a transaction from this screen.

#### **Default button**

Click this button after selecting a MIS group different from the default MIS Group (which was populated) so that any default MIS values can be populated from to link to the Transaction MIS and Composite MIS classes.

#### **Transaction MIS**

The default MIS values for Transaction MIS classes are populated for the MIS group. You can change one or more default MIS values or specify more MIS values. Alternatively, you can select MIS values from the option list.

#### **Composite MIS**

The default MIS values for Composite MIS classes are populated for the MIS group. You can change one or more default MIS values or specify more MIS values. Alternatively, you can select MIS values from the option list.

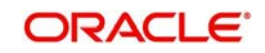

## **2.3.2.8 View Queue Action Log**

You can view all the queue actions for the respective transaction initiated. You can invoke this screen by clicking the 'View Queue Action' tab in PKDOVIEW screen, where the Transaction Reference Number is auto populated and Queue movement related details are displayed.

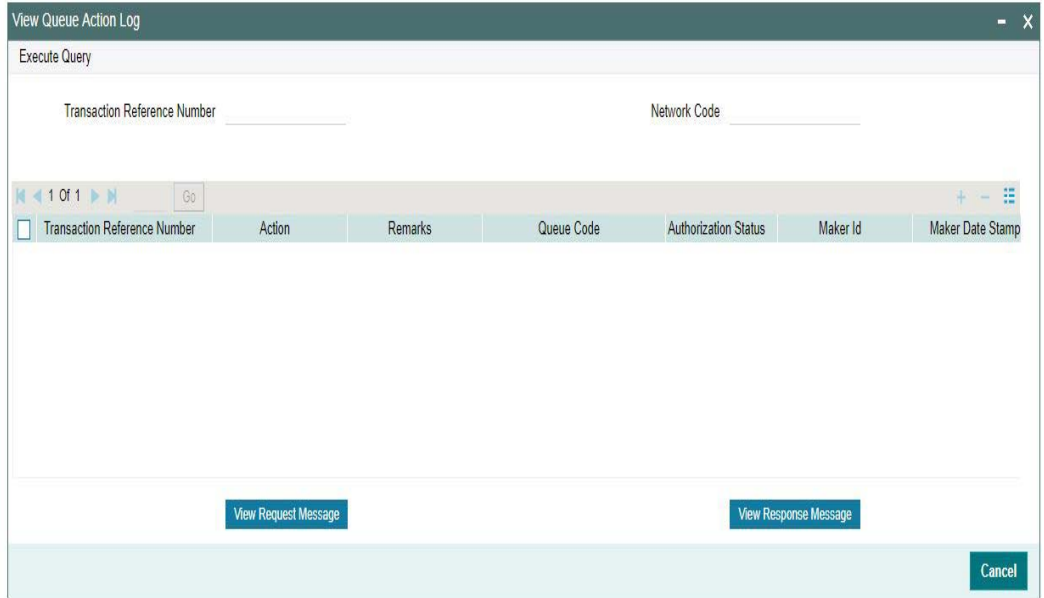

Following details are displayed:

- **Transaction Reference Number**
- Network Code
- Action
- Remarks
- Queue Code
- **•** Authorization Status
- Maker ID
- Maker Date Stamp
- Checker ID
- Checker Date Stamp
- **Queue Status**
- Queue Reference No
- **•** Primary External Status
- **Secondary External Status**
- **External Reference Number**

You can view the request sent and the corresponding response received for each row in Queue Action Log.

Also you can view the request sent to and the response received from external systems for the following:

- Sanction system
- **External credit approval**
- **External Account Check**
- External FX fetch

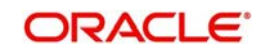

- **External price fetch**
- **Accounting system**

## **2.3.2.9 Accounting Entries**

Click the Accounting Entries tab and view the accounting entries for the transaction initiated.

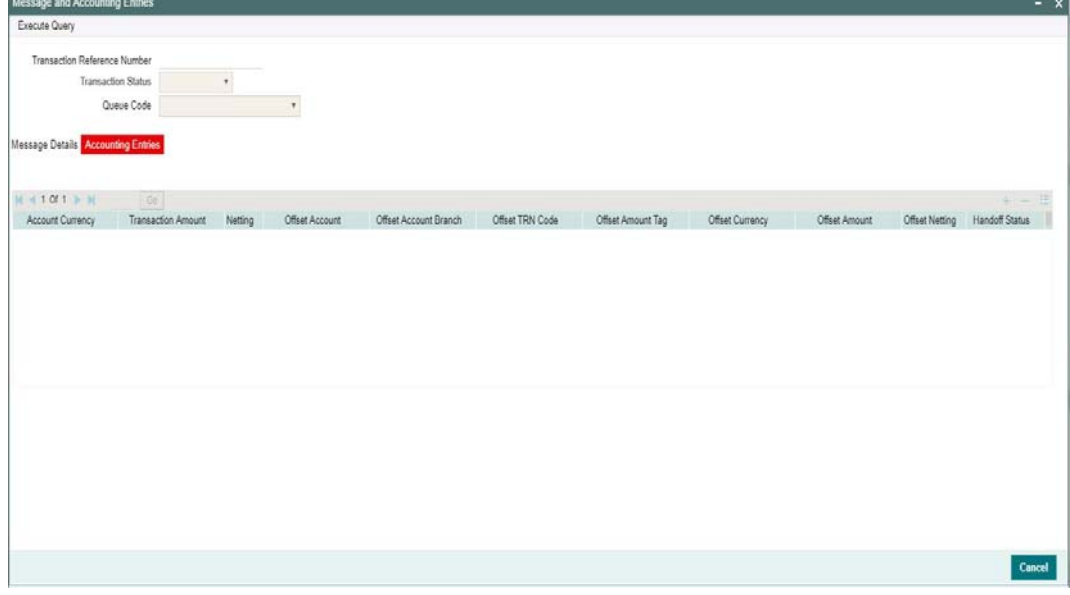

By default, the following attributes of the **Accounting Entries** tab are displayed:

- Event Code
- Transaction Date
- Value Date
- Account
- Account Branch
- TRN Code
- Dr/Cr.
- Amount Tag
- Account Currency
- Transaction Amount
- Netting
- Offset Account
- Offset Account Branch
- Offset TRN Code
- **Offset Amount Tag**
- **•** Offset Currency
- Offset Amount
- **•** Offset Netting
- **•** Handoff Status

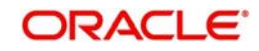

## **2.3.2.10 All Messages**

You can invoke this screen by clicking 'All Messages' tab in the screen. On click of 'All Messages', system displays the below screen, with the outbound pacs.008 message sent, inbound pacs.002 settlement message received

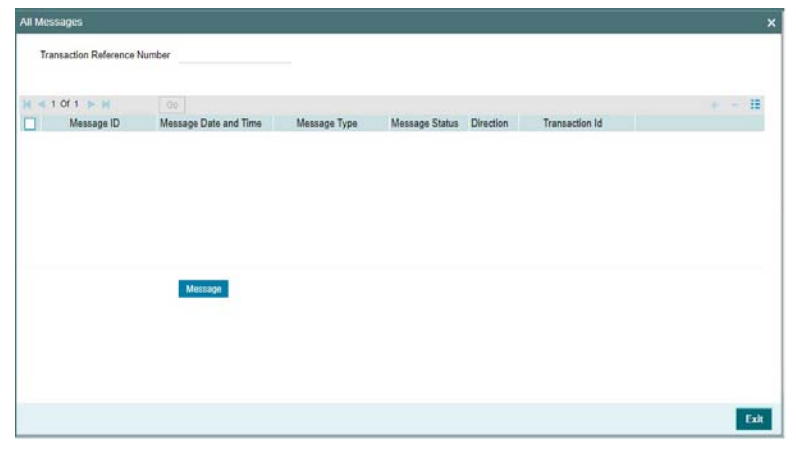

## **2.3.2.11 HKFPS Outbound Credit Transfer Transaction View Summary**

<span id="page-39-0"></span>You can invoke "HKFPS Outbound Credit Transfer Transaction View Summary" screen by typing 'PKSOVIEW' in the field at the top right corner of the Application tool bar and clicking on the adjoining arrow button.

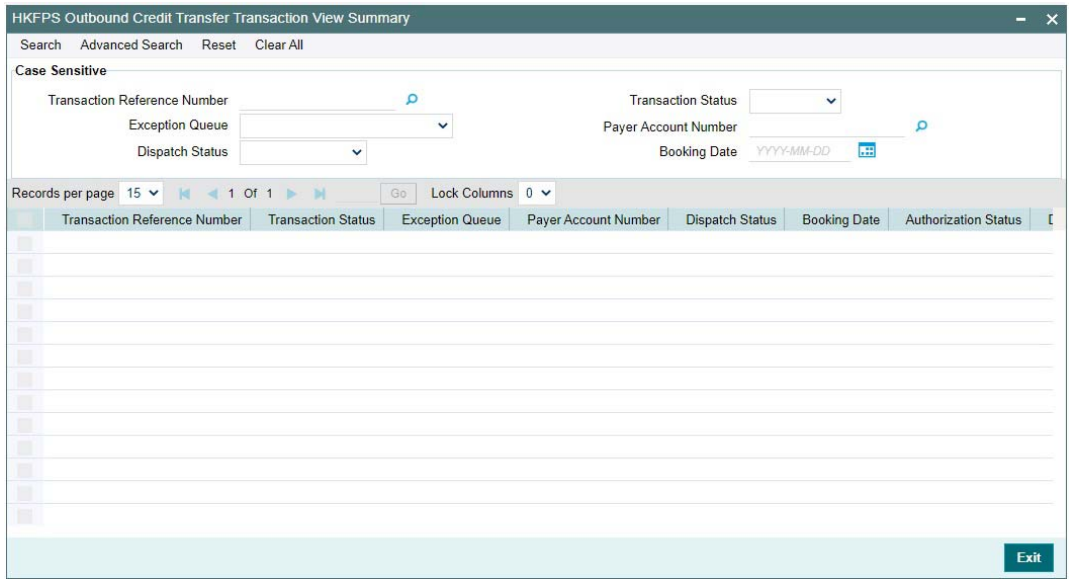

You can search using the following parameter:

- **•** Transaction Reference Number
- Transaction Status
- Exception Queue
- Payer Account Number
- Dispatch Status
- **Booking Date**

Once you have specified the search parameters, click 'Search' button. The system displays the records that match the search criteria.

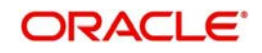

## <span id="page-40-0"></span>**2.3.3 HKFPS Outbound Real Time Credit Transfer Message Browser**

<span id="page-40-1"></span>You can invoke "HKFPS Outbound Real Time Credit Transfer Message Browser" screen by typing 'PKSOUTBR' in the field at the top right corner of the Application tool bar and clicking on the adjoining arrow button.

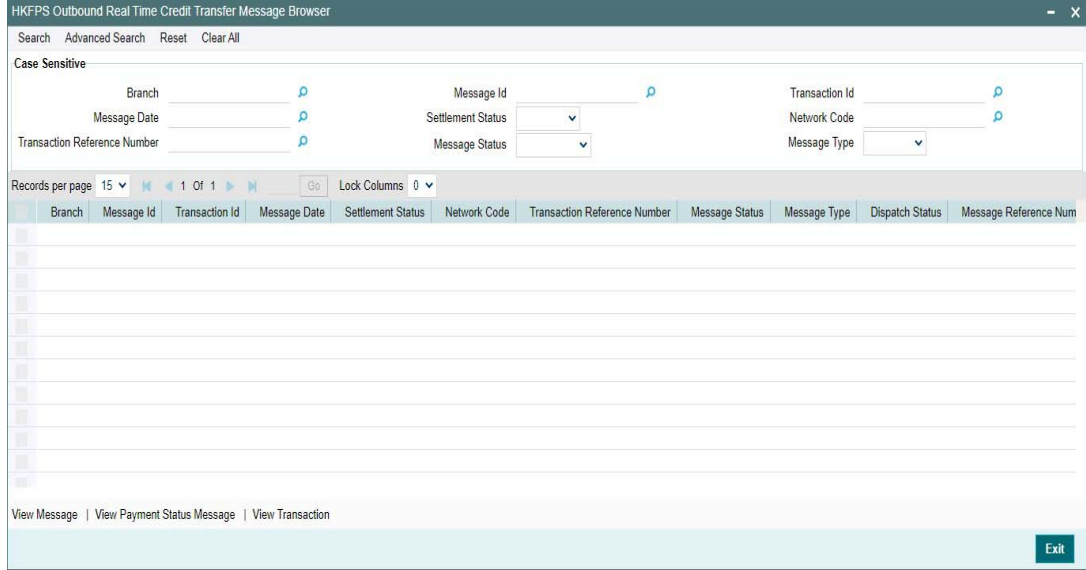

You can search using the following parameter:

- Branch
- Message Id
- **•** Transaction Id
- Message Date
- Settlement Status
- Network code
- **Transaction Reference Number**
- Message Status
- Message Type

Once you have specified the search parameters, click 'Search' button. The system displays the records that match the search criteria.

Below Sub screens are available:

**View Message** - This sub screen shows outgoing pacs.008 messages applicable.

**View Payment Status Message** - This sub screen shows incoming pacs.002 payment status report messages. Matched based on 'Message ID' of the outbound payment.

**View Transaction** - This sub screen displays the outbound view screen (PKDOVIEW) for pacs.008 messages.

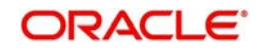

# <span id="page-41-0"></span>**2.4 Inbound Transaction screens**

## <span id="page-41-1"></span>**2.4.1 HKFPS Inbound Credit Transfer Transaction View**

<span id="page-41-2"></span>You can invoke "HKFPS Inbound Credit Transfer Transaction View" screen by typing 'PKDIVIEW' in the field at the top right corner of the Application tool bar and clicking on the adjoining arrow button.

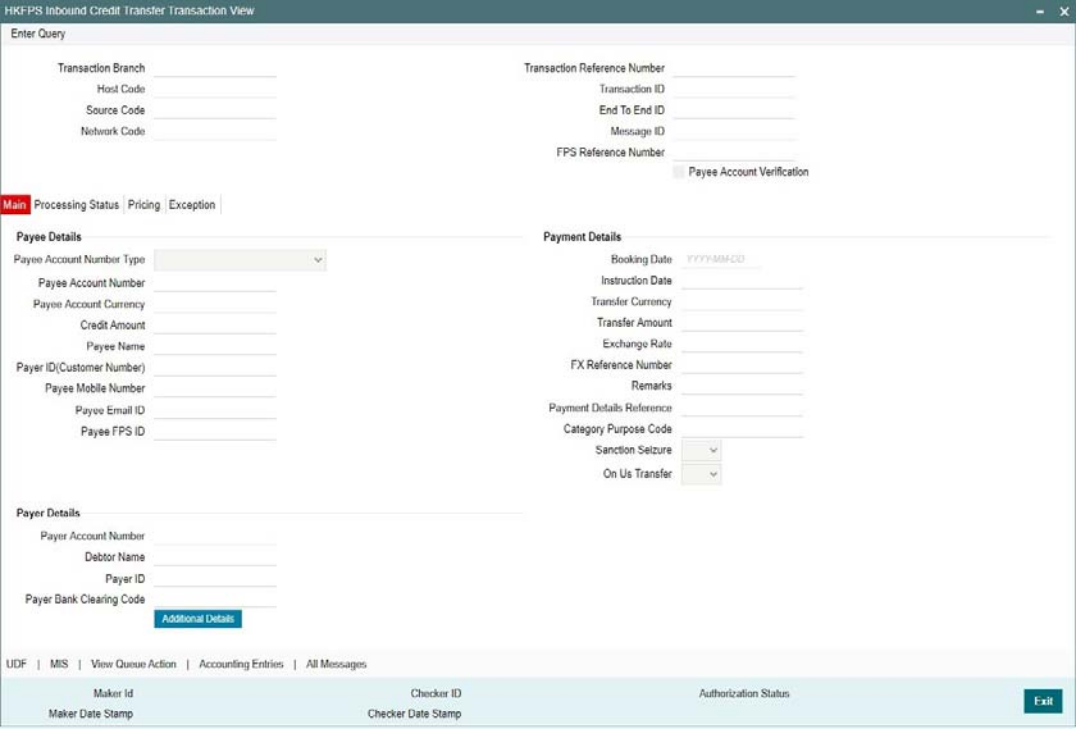

You can specify the following fields:

#### **Transaction Branch**

This field displays the Transaction Branch details.

#### **Transaction Branch Number**

This field displays the Transaction Branch Number, using the current logic.

#### **Host Code**

This field displays the Host Code details.

#### **Transaction ID**

Transaction ID received in the pacs.008 message is be populated.

#### **Source code**

This field populates as 'HKPFS' for transactions received from the clearing network.

#### **End To End ID**

End to End id received in the pacs.008 message is populated.

#### **Network Code**

Network Code maintained in PKDICTPF screen for the inbound payment is displayed.

#### **Message ID**

Message Id received in the pacs.008 message is populated.

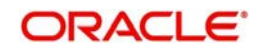

#### **Payee Account Verification**

If 'PERFORM\_PYE\_VRF', this is checked.

If 'SKIP\_PYE\_VRF', this is un-checked.

## **2.4.1.1 Main Tab**

#### **Payee Details**

#### **Payee Account Number Type**

This field displays the Payee Account Number Type.

#### **Payee Account Number**

Payee Account Number as received in the pacs.008 message is displayed.

#### **Payee Account Currency**

This field displays the Payee Account Currency.

#### **Payee Name**

This field displays the Payee Name.

#### **Payee ID(Customer Number)**

This field displays the Payee ID. The customer number linked to the payee account are populated.

#### **Payee Mobile Number**

This field displays the Payee Mobile Number.

#### **Payee Email ID**

This field displays the Payee Email ID.

#### **Payee FPS ID**

This field displays the Payee FPS ID.

#### **Payer Details**

#### **Payer Account Number**

Payer Account Number as received in the pacs.008 message is displayed here.

#### **Debtor Name**

This field displays the Debtor Name.

#### **Payer ID**

This field displays the Payer ID.

#### **Payee Bank Clearing Code**

Payer Bank Clearing Code as received in the pacs.008 message is displayed here.

#### **Payment Details**

#### **Booking Date**

This field is defaulted as application server date,

#### **Instruction Date**

This field gets defaulted as booking date. Back date / future date is not allowed. It is current dated always for Hong Kong FPS.

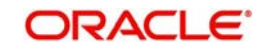

#### **Activation Date**

Activation date is a derived field based on the instruction date provided. Payment is processed on Activation date.

If Instruction date is back-dated, Activation date is moved to Current date.

Branch Holidays, Network Holidays are not applicable, if processing mode is Real-Time as maintained in PKDOCTPF.

#### **Instructed Currency Indicator**

This field displays the Instructed Currency Indicator from below values:

- Debit Currency
- Transfer Currency

#### **Instructed Currency**

This field displays the Instructed Currency.

#### **Instructed Amount**

This field displays the Instructed Amount.

#### **Transfer Currency**

This field displays the Transfer Currency. If the network allows only single currency as per HKFPS Network currency preferences (PKDHKFNC) maintained, this currency is populated as transfer currency.

#### **Transfer Amount**

This field displays the Transfer Amount received in the outbound payment.

#### **Exchange Rate**

System picks up exchange rate during 'Enrich' provided the transfer amount is less than small FX limit maintained. If there exchange rate is not available, a proper error message is shown.

Based on transfer amount input, the other amount is computed by the system.

If transfer amount is more than small FX limit and if external exchange rate is applicable, then rate pick up happens during transaction processing.

#### **FX Reference Number**

This field displays the FX Reference Number.

#### **Remarks**

This field displays the Remarks, if any.

#### **Payment Details Reference**

This field displays any payment specific reference this field. This is defaulted to transaction reference number and editable.

#### **Category Purpose Code**

This field displays the Category Purpose Code from the following drop down values.

- CXPSNL For General Personal Payment
- CXBSNS For General Business Payment
- CXMRCH For Merchant Payment
- CXSALA For Salary and Benefits Payment

The default value is General Personal Payment.

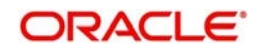

#### **Sanction Seizure**

This field displays Sanction Seizure.

#### **On Us Transfer**

This field displays the following drop down values.

- Yes
- No

## **2.4.1.2 Additional Details**

When you click on Additional Details Button, below screen is displayed:

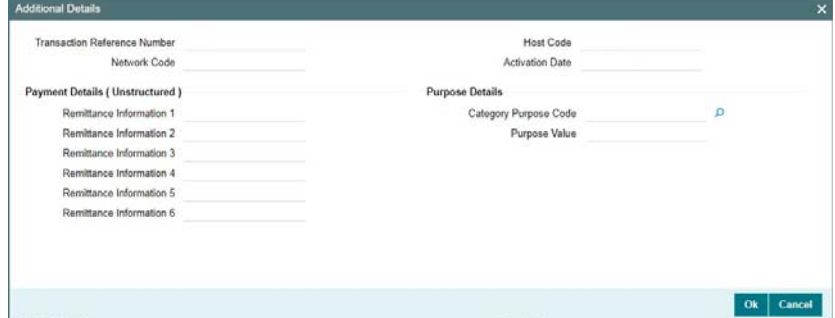

You can specify the following fields:

#### **Transaction Reference Number**

This field displays the Transaction Reference Number.

#### **Host Code**

This field displays the Host Code.

#### **Network Code**

This field displays the Network Code.

#### **Activation Date**

This field displays the Host Code.

#### **Payment Details ( Unstructured )**

#### **Remittance Information 1-6**

This field displays the payment related information here.

#### **Purpose Details**

#### **Category Purpose Code**

This field displays the Category Purpose Code from the list of values.

#### **Purpose Value**

This field displays any non-ISO purpose codes here.

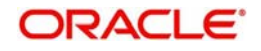

## **2.4.1.3 Processing Status**

This tab provides the transaction status details and the External System Requests Status details.

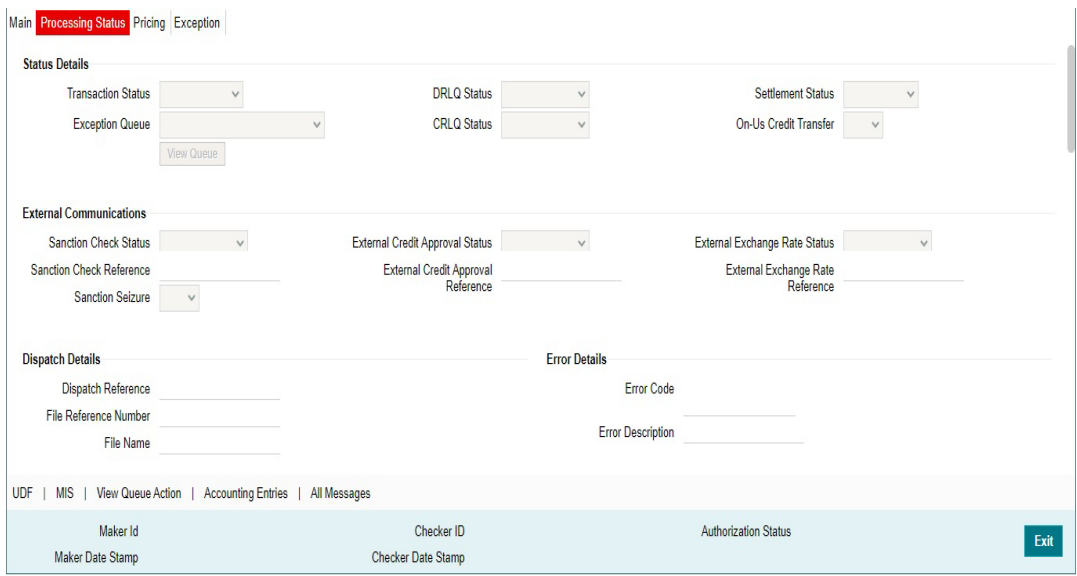

## **2.4.1.4 Pricing Tab**

You can view the charge amount computed by the system for each of the Pricing components of the Pricing code linked to the network code of the transaction. Click the "Pricing" tab.

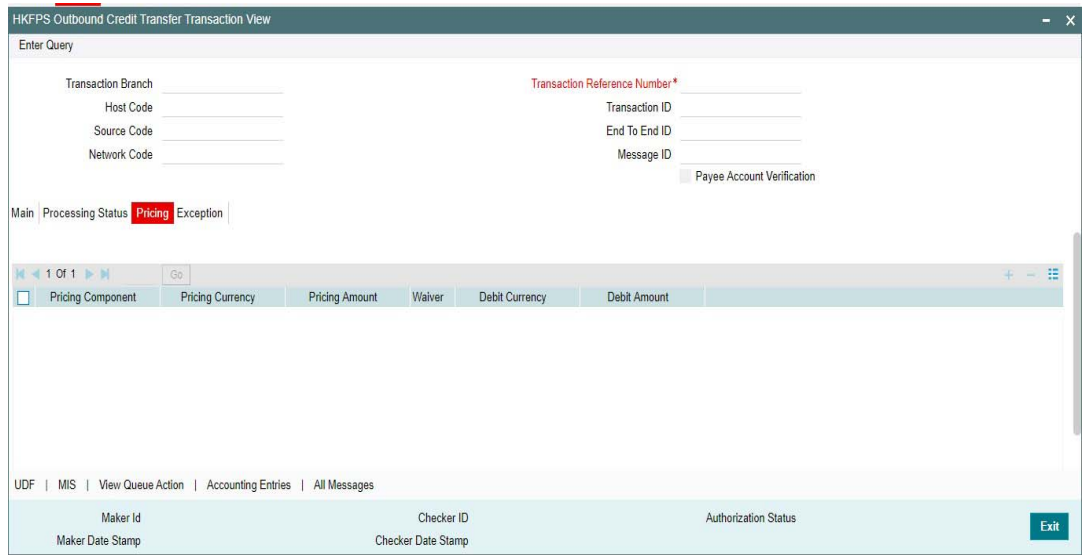

For the Transaction initiated, system displays the fees/tax charged in this section.

#### **Pricing Component**

The system displays each Pricing component of the Pricing code from the Pricing Code maintenance.

#### **Pricing Currency**

The system displays the Pricing currency of each Pricing component of the Pricing code.

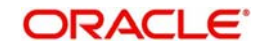

## **Pricing Amount**

The system displays the calculated Charge amount for each Pricing component of the Pricing code.

#### **Waived**

The system displays if charges for any Pricing component are waived in the Pricing maintenance.

#### **Credit Currency**

The system displays the currency of the Charge account to be credited for the charges.

#### **Credit Amount**

The system displays the Charge amount for each Pricing component credited to the charge account in Debit currency. If the Pricing currency is different from the Credit currency the calculated charges are converted to the Credit currency and populated in this field.

## **2.4.1.5 Exception**

This tab provides the Return and Network Reject Details.

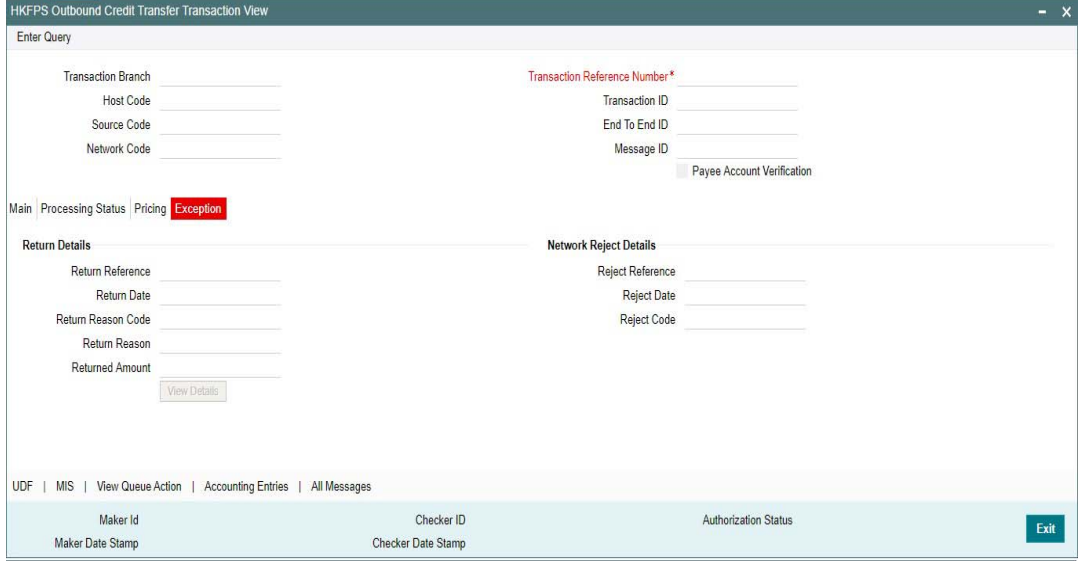

## **2.4.1.6 UDF Tab**

Click the 'UDF' Section in the Transaction View screen to invoke this sub screen.

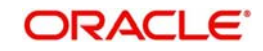

This sub-screen defaults values of UDF fields that are part of the UDF group specified for the 'Manual' source.

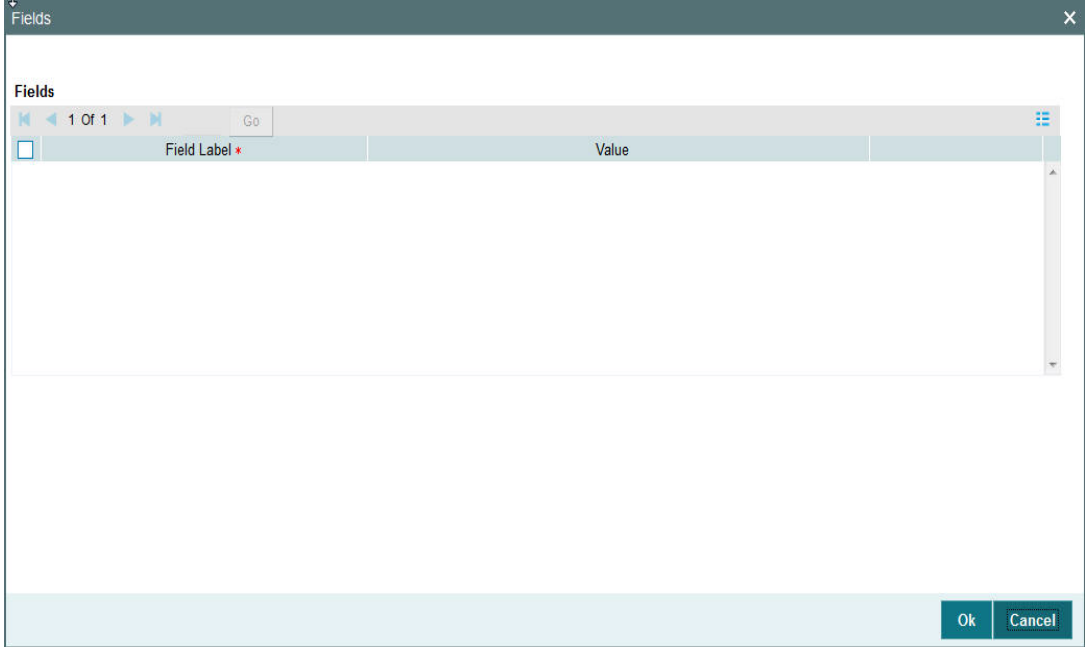

Specify the following details.

## **Fields**

## **Field Label**

The system displays all fields that are part of the associated UDF group.

## **Value**

The system displays the default value, where exists for the UDF fields. You can change the default value or specify value for other fields (where default value does not exist)

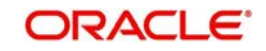

## **2.4.1.7 MIS Tab**

You can maintain the MIS information for the Transaction. If the MIS details are not entered for the Transaction the same is defaulted from the product maintenance. Click the 'MIS' link to invoke the 'MIS' sub-screen

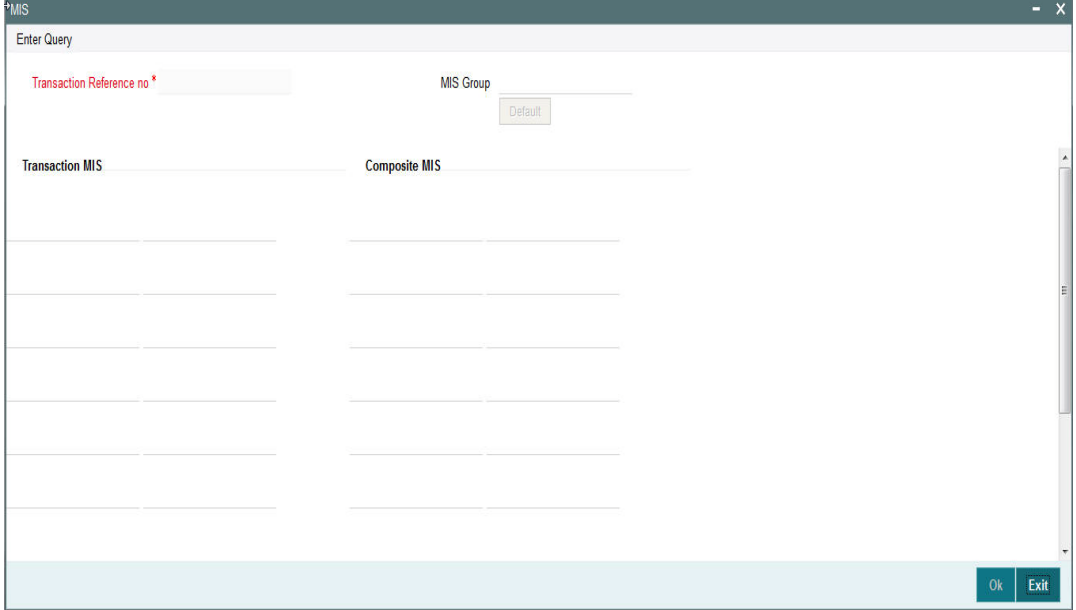

Specify the following details

#### **Transaction Reference**

The system displays the transaction reference number of the transaction.

#### **MIS Group**

Specify the MIS group code. Alternatively, you can select the MIS group code from the option list. The list MIS group displays all valid MIS groups maintained in the system for different sources in the Source maintenance. By default, the MIS group linked to the 'Manual' source is populated while booking a transaction from this screen.

#### **Default button**

Click this button after selecting a MIS group different from the default MIS Group (which was populated) so that any default MIS values can be populated from to link to the Transaction MIS and Composite MIS classes.

#### **Transaction MIS**

The default MIS values for Transaction MIS classes are populated for the MIS group. You can change one or more default MIS values or specify more MIS values. Alternatively, you can select MIS values from the option list.

#### **Composite MIS**

The default MIS values for Composite MIS classes are populated for the MIS group. You can change one or more default MIS values or specify more MIS values. Alternatively, you can select MIS values from the option list.

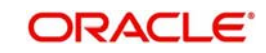

## **2.4.1.8 View Queue Action Log**

You can view all the queue actions for the respective transaction initiated. You can invoke this screen by clicking the 'View Queue Action' tab in PKDOVIEW screen, where the Transaction Reference Number is auto populated and Queue movement related details are displayed.

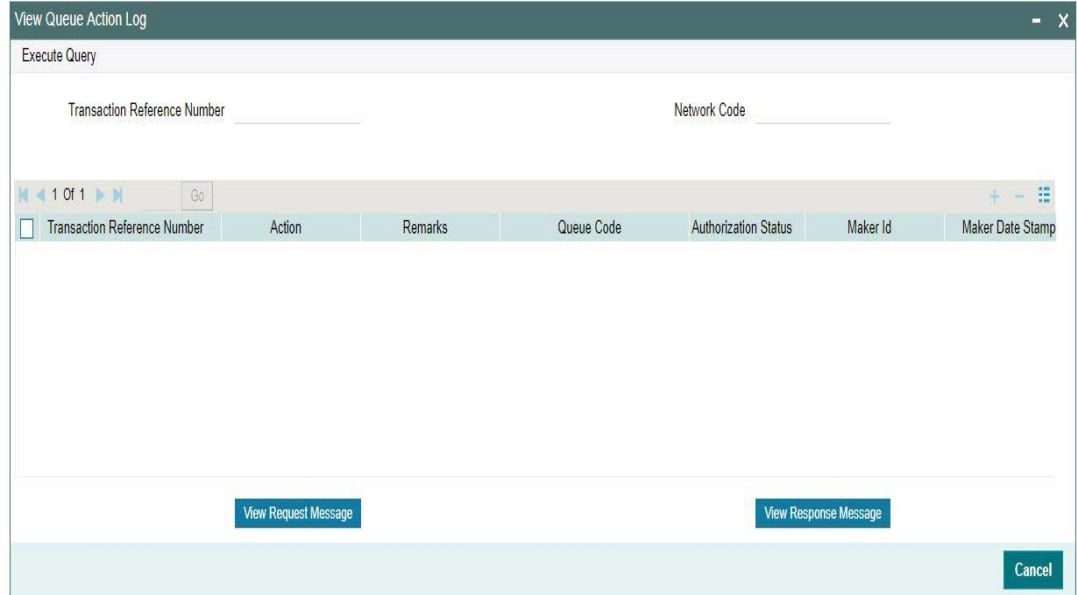

Following details are displayed:

- Transaction Reference Number
- Network Code
- Action
- Remarks
- Queue Code
- **•** Authorization Status
- Maker ID
- Maker Date Stamp
- Checker ID
- Checker Date Stamp
- **Queue Status**
- Queue Reference No
- **•** Primary External Status
- **Secondary External Status**
- **External Reference Number**

You can view the request sent and the corresponding response received for each row in Queue Action Log.

Also you can view the request sent to and the response received from external systems for the following:

- Sanction system
- **External credit approval**
- **External Account Check**
- External FX fetch

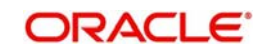

- **External price fetch**
- **Accounting system**

## **2.4.1.9 Accounting Entries**

Click the Accounting Entries tab and view the accounting entries for the transaction initiated.

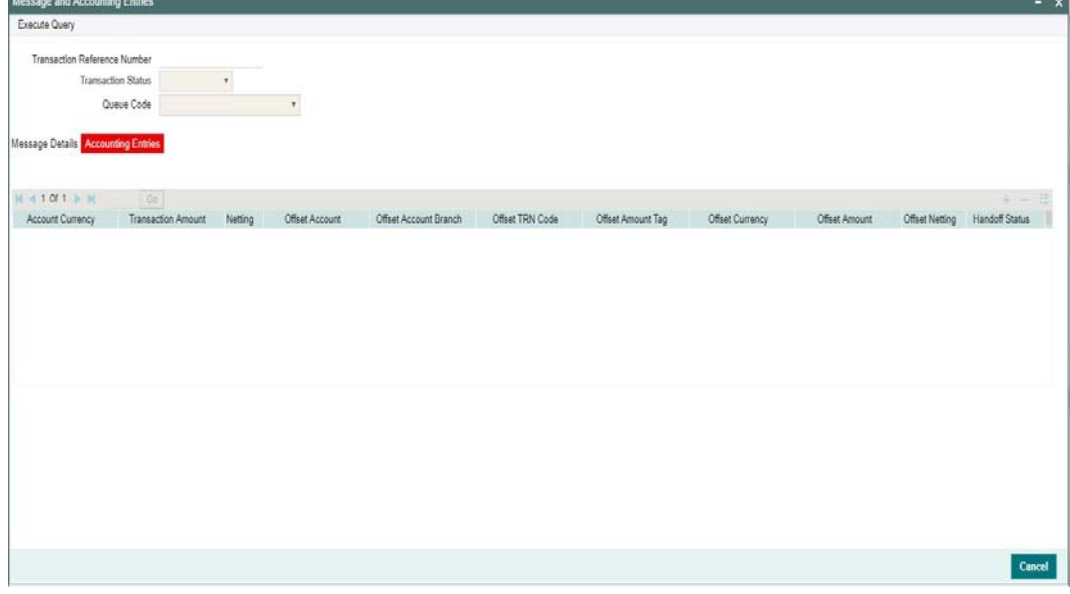

By default, the following attributes of the **Accounting Entries** tab are displayed:

- Event Code
- Transaction Date
- Value Date
- Account
- Account Branch
- TRN Code
- Dr/Cr.
- Amount Tag
- Account Currency
- Transaction Amount
- Netting
- Offset Account
- Offset Account Branch
- Offset TRN Code
- **Offset Amount Tag**
- **•** Offset Currency
- Offset Amount
- **•** Offset Netting
- **•** Handoff Status

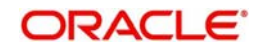

## **2.4.1.10 All Messages**

You can invoke this screen by clicking 'All Messages' tab in the screen. On click of 'All Messages', system displays the below new screen, with the incoming pacs.008 message received.

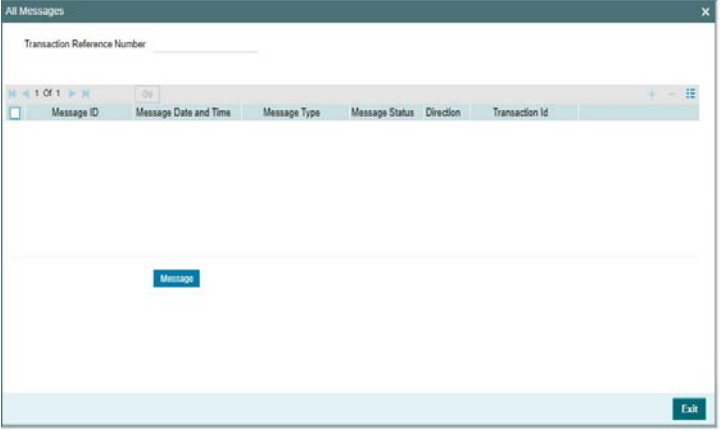

## **2.4.1.11 HKFPS Inbound Credit Transfer Transaction View Summary**

<span id="page-51-0"></span>You can invoke "HKFPS Inbound Credit Transfer Transaction View Summary" screen by typing 'PKSIVIEW' in the field at the top right corner of the Application tool bar and clicking on the adjoining arrow button.

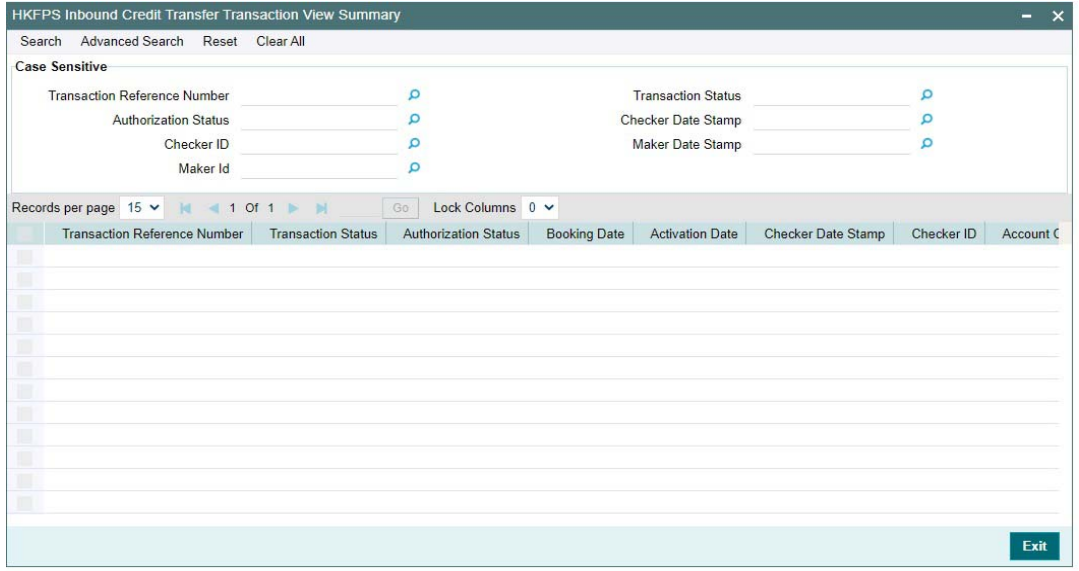

You can search using the following parameter:

- **•** Transaction Reference Number
- Transaction Status
- Authorization Status
- Checker Date Stamp
- Checker ID
- Maker Date Stamp
- Maker ID

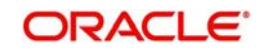

Once you have specified the search parameters, click 'Search' button. The system displays the records that match the search criteria.

## <span id="page-52-0"></span>**2.4.2 HKFPS Inbound Real Time Credit Transfer Message Browser**

<span id="page-52-1"></span>You can invoke "HKFPS Inbound Real Time Credit Transfer Message Browser" screen by typing 'PKSINBRW' in the field at the top right corner of the Application tool bar and clicking on the adjoining arrow button.

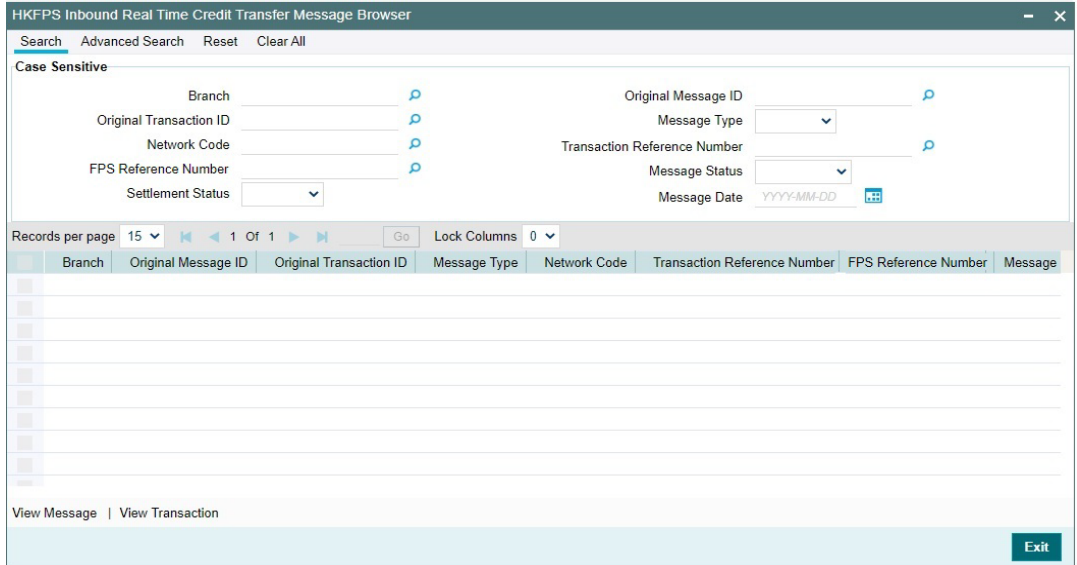

You can search using the following parameter:

- Branch
- Original Message ID
- Original Transaction ID
- Message Type
- Network code
- **Transaction Reference Number**
- **•** FPS Reference Number
- Message Status
- Settlement Status
- Message Date

Once you have specified the search parameters, click 'Search' button. The system displays the records that match the search criteria.

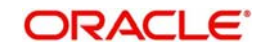

# **3. HKFPS Processing**

# <span id="page-53-1"></span><span id="page-53-0"></span>**3.1 Outbound Credit Transfer Processing**

## <span id="page-53-2"></span>**3.1.1 OBPM Internal/External Queues**

Exception queues are not applicable.

Transactions are logged in queue in case of any validation failure and upfront rejected with the appropriate error message depending on the stage at which transaction failed.

**Below are the validation done on Save of the transaction:**

## <span id="page-53-3"></span>**3.1.2 Mandatory Checks**

Mandatory checks are done as per current functionality for processing outbound payments

Below fields are mandatory in the request for HKFPS outbound payment:

- Host Code
- **Network Code**
- Source Code
- Payer Account Number
- Payee Bank Clearing Code
- Payee Account Number
- Payee Mobile Number
- Payee Email ID
- Payee FPS ID
- Payee Name
- Transfer Currency
- **Transfer Amount**
- Instruction Date

## <span id="page-53-4"></span>**3.1.3 Referential Integrity Check & Initial Validations**

Following parameters are validated with the static maintenances available for existence of the values:

**Network code**: Validated against the static maintenances (PMDNWCOD) available.

**Currency Codes**: In HKFPS Network Currency preferences (PKDHKFNC), a record should be available for the Network Code, Network Currency combination. i.e HKD, RMB as required.

**Host Code**: This field is checked against valid host codes available in Host Code maintenance (STDHSTCD)

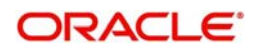

**Transaction Branch Code**: This has to be a valid branch maintained in system.

**Debit Customer (Payer)**: This is validated to check whether customer number is valid and existing.

**Customer Account (Payer)**: The customer account is verified to check whether it is valid and existing for the customer.

**Transaction Branch - HKFPS Network Directory Check**: To identify if the network is allowed for the bank branch clearing code (Transaction Branch), system performs below check:

- Derive the transaction branch clearing code from 'Branch Identifier for HKFPS Network (PKDHKFBR)' based on the transaction branch code.
- Check if the Network Directory key is maintained as same in the following screens/ tables:
	- Network Directory Key maintained at 'HKFPS Network Directory (PKDHKFDR)' for the derived transaction branch clearing code = Network Directory Key maintained at 'HKFPS Network Currency Details (PKDHKFNC)' for the corresponding network code- transfer currency.
- $\bullet$  If the above condition is not satisfied, a proper error message is given 'Transaction' Branch clearing code, Network Directory Key combination does not match the Network Currency - Network Directory combination.

**On Us Transfer**: If the payee account belongs to the same Bank and Host and Dispatch is not applicable, then 'On Us Transfer' flag is checked by the system during processing. This flag indicates that payee account is internal to Bank and dispatch to Network is not applicable.

If any of the above validation fails, transaction is rejected with proper error code.

## <span id="page-54-0"></span>**3.1.4 Holiday Check & Date Derivation**

Holiday Check i.e., Branch Holidays, Network Holidays are not applicable for outbound HKFPS payments if processing mode is real time as maintained in (PKDOCTPF).

Activation Date is derived as same as Instruction Date.

Future date as Instruction Date is not allowed. Transaction is rejected with proper error code.

If Instruction date is back-dated, Activation date is moved to Current date.

## <span id="page-54-1"></span>**3.1.5 Network Validations & Special Character Replacement**

Payer/Payee/Bank/Additional details entered for a payment transaction are validated against valid characters allowed for the network.

- HKFPS Allowed characters set: A-Z, a-z, 0-9
- HKFPS Allowed special characters:  $\mathbb{Q} \# \$\% \wedge \mathbb{R}^* ( )$  +{\\ldots 2 -=();',./

If fields contain any invalid HKFPS character, then transaction is rejected with proper error code. Following fields are validated:

- Payer Name, Payer ID
- Payee Mobile Number, Payee Email ID, Payee FPS ID, Payee Name, Payee ID
- Remarks

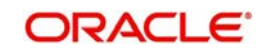

Special characters entered in a payment transaction are validated and replaced with specific characters as defined in Special Characters maintenance

## <span id="page-55-0"></span>**3.1.6 Duplicate Check**

Duplicate checks are done during transaction processing. Payment fields maintained for duplicate check in Source maintenance (PMDSORCE) are matched with all the payments booked within the duplicate period.

Booking date of the payments are considered for checking duplicate payments. Duplicate period is considered based on the number of days maintained for duplicate check for the source (PMDSORCE). If the maintenance is not available, no duplicate check is done.

Transaction is rejected with proper error code in case of duplicate transaction.

The following parameters are available for duplicate check:

- Payer Account : DBTR\_ACC
- Payee Account: CRDTR\_ACC (Mobile Number, Email ID, FPS ID is mapped to this element.)
- Transfer Amount: TFR\_AMT
- Instruction Date: VALUE\_DATE
- Payee Bank Clearing Code: CRDTR\_BANK\_CODE (For HKFPS, Clearing Codes are mapped for this element)

#### **Below are the validations done on Authorization of the transaction:**

## <span id="page-55-1"></span>**3.1.7 Sanction Check**

Sanction check for HKFPS outbound payment transaction is done on payment activation date (current dated).

System verifies whether sanction check is applicable in Network Preferences, for outbound transaction type and initiates sanction check validation. Sanction check reference number is generated by system.

Out queue name for sending the sanction check relevant transaction details and In queue name for the response is fetched from 'Sanction Check System' maintenance.

Sanction Check system provides a response for the request. External system sanction status can be mapped to a system sanction status. This maintenance is available as part of Sanction Check Maintenance.

The system sanction status can be:

- Approved: Sanction check is approved by the external system
- Interim: Interim status or approval with override is received from external system
- Rejected.:This indicates that the contract failed sanction check.

If the sanction check response status for a payment transaction is 'Approved', then further processing continues.

If the sanction check response status is 'Interim' or 'Rejected' then transaction is rejected with proper error code.

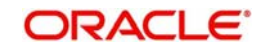

The seizure functionality of parking the funds to Seizure GL applies if a transaction is rejected and "Seize on Reject" flag is enabled at Sanctions Check System maintenance.

During seizure processing, the customer account (for outbound)/Nostro or Clearing GL (for incoming) is debited and Compliance Suspense GL is credited. Transaction Charges are not computed. Dispatch/Message generation is skipped for outbound transactions. Transaction status is marked as 'Cancelled' and 'SC Seizure' flag at transaction level is marked as 'Yes'.

## <span id="page-56-0"></span>**3.1.8 Small FX Limit Check & Currency Conversion**

For a cross currency payment transaction where debit currency and transfer currency are different, exchange rate maintained for the transaction branch in the Core system is considered.

If Small FX limit is defined in HKFPS Outbound Credit Transfer Preferences' (PKDOCTPF), then the auto rate pick up happens only if the transfer amount is within the small FX limit.

Transfer amount is converted limit currency maintained using midrate of FX rate type linked and limit check is done.

Exchange Rate Type is based on HKFPS Outbound Credit Transfer Preferences' (PKDOCTPF), maintained. Buy/Sell indicator is derived by the system based on the currency pair maintenance available.

If the transfer amount is above the small FX limit specified, system checks whether External Exchange Rate is applicable in HKFPS Outbound Credit Transfer Preferences' (PKDOCTPF).

If external system is available the transaction details, then system interfaces with external system for receiving the exchange rate along with FX Reference Number.

Based on the response received, exchange rate is populated and further processing of transaction continues.

If Small FX limit is not maintained auto rate pick up is done for all cross currency payment transactions without any limit check.

Payment is rejected in the following cases with proper error code details:

- Exchange Rate derivation based on core system maintenance fails
- Small FX limit is breached and no external exchange rate system maintenance is available

For transactions received from UI input, exchange rate is already available as part of transaction details and no processing on exchange rate is done again.

## <span id="page-56-1"></span>**3.1.9 Pricing Check**

Charge computation for HKFPS payment transaction is made based on the "External Pricing Applicable" flag set at Source Network Preferences level.

If External pricing is not applicable for the Source and Network combination, then Charge and tax for HKFPS Payment transaction is calculated based on the Pricing Code linked in the outbound credit transfer payment preferences (PKDOCTPF).

Pricing components applicable to the price code and the attributes like whether the component is a charge or tax, Pricing currency and the exchange rate type are derived from Pricing Code maintenance (PPDCDMNT).

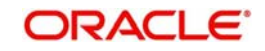

For the payment source of the transaction and applicable service model of debit customer, pricing values are fetched from Pricing Value Maintenance (PPDVLMNT).

The pricing value record valid for current date only is considered. Any pricing value record maintained with a future effective date is excluded.

Charge components are processed prior to tax components involved. If a charge component is waived, the related tax also is waived automatically.

If "External Pricing Applicable" flag is set as Yes at Source Network Preferences, charge calculation is skipped and system captures the pricing details from External Pricing System.

If the pricing check response status is 'Interim' or 'Rejected', then transaction is rejected with proper error code.

## <span id="page-57-0"></span>**3.1.10 ECA Check**

Payments is sending debit accounting entries pertaining to payment amount and charge/tax amounts to external system for credit checks. ECA checks are done on activation date (current dated).

External Credit Approval is done for all the external accounts for which debit entries are getting posted. Debit account entry details are sent in JMS queues to external ECA system.

Transaction ECA status is updated based on the response received from the external system.

The ECA system is expected to validate the following and send the response:

- Existence of the account
- Currency of the account specified is correct
- Account belongs to the customer specified
- Account exists on the specified branch
- Account is authorized, active & open
- Account status is Normal i.e., not Dormant
- Debit is not restricted on the account
- Clear available balance in the account is greater than the transaction amount specified
- Amount block is successfully executed for the specified transaction amount. Expiry date of the transaction is transaction value date

If the ECA response status for a payment transaction is 'Approved', then further processing continues

If ECA validation fails i.e. the status is 'Interim' or 'Rejected', transaction is rejected with proper error codes.

#### <span id="page-57-1"></span>**3.1.11 Accounting Preferences Check**

**Before Messaging**: If the accounting preference chosen for the Network is 'Before Messaging' as maintained in 'HKFPS Outbound Credit Transfer Preferences' (PKDOCTPF), the Message Generation and Handoff of Payment message is subsequent to debit/credit accounting for the outbound payment. However, the payment processor do not wait for the accounting success/failure response from Accounting/DDA system.

 In case of payment rejection as per pacs.002 response from network, Accounting reversal request is sent to DDA system and payment status is reversed.

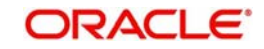

**On Confirmation from CI**: If the accounting preference selected is 'On confirmation from ICL', the debit /credit accounting is passed only after the receipt of pacs.002 response from network. If the payment is rejected the balance block (ECA) reversal request is sent to DDA system.

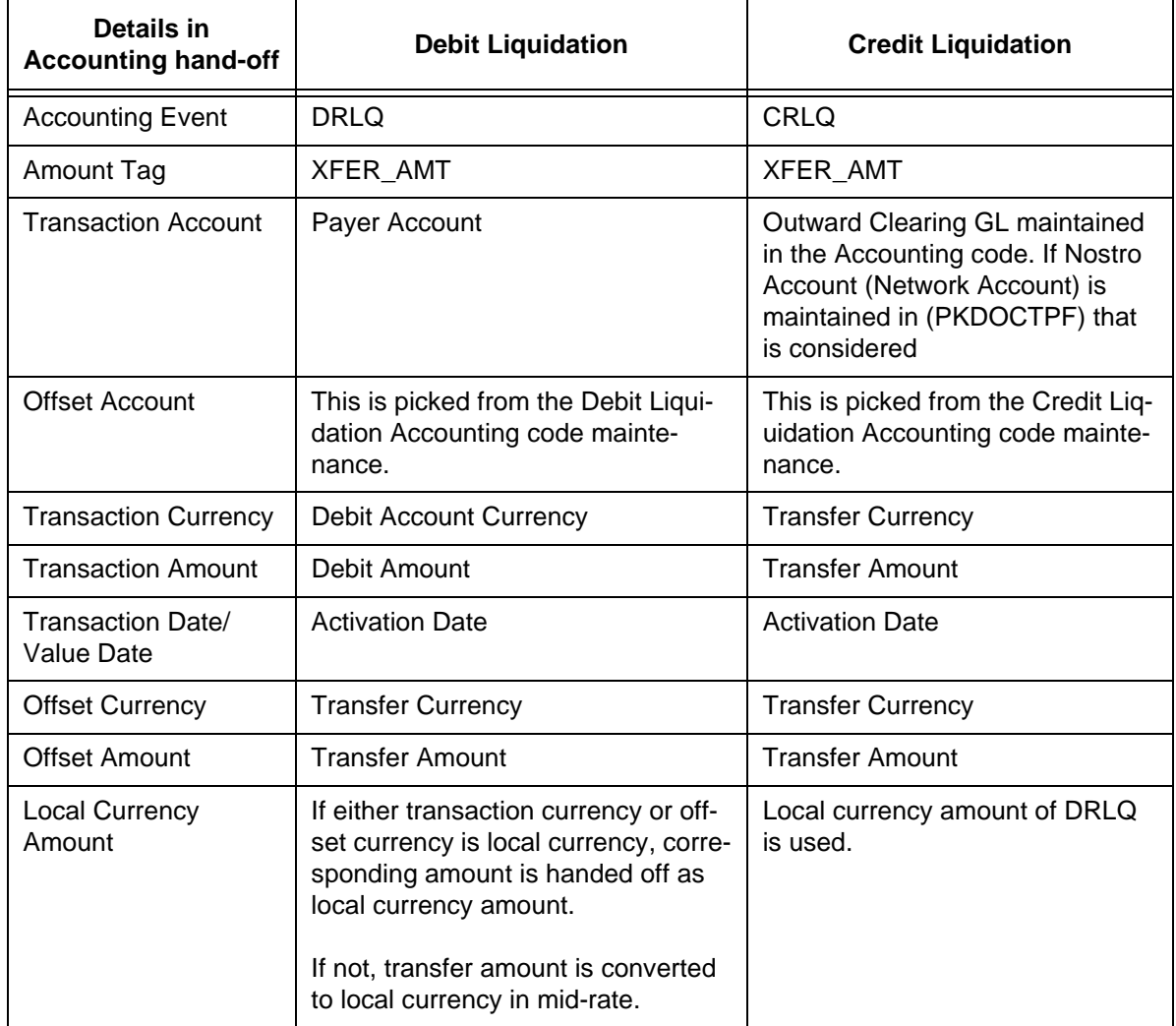

**Accounting entries**: The following details are sent to accounting system in an xml format to External Accounting System as part of Debit/Credit liquidation:

## <span id="page-58-0"></span>**3.1.12 Network Cutoff Check**

Network Cutoff check is not applicable for outbound HKFPS payments if processing mode is real time as maintained in (PKDOCTPF).

## <span id="page-58-1"></span>**3.1.13 Message Generation and Dispatch**

Only 'Real Time' processing mode is supported.

System generates real-time dispatch of pacs.008 message with single payment transaction in HKFPS standard ISO 20022 format.

Message dispatch is done on activation date (current dated) for real time payments.

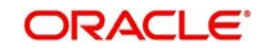

## <span id="page-59-0"></span>**3.1.14 On-Us Transfer Check**

Before dispatch of the outbound pacs.008 message, system checks if the outbound payment is On-Us Transfer or not.

If the outbound payment is derived as 'On-Us Transfer' (Yes), then system further checks

- If 'Dispatch On-Us Transfer' flag is 'checked' or 'un-checked' at 'HKFPS Outbound Credit Transfer Payment Preferences screen (PKDOCTPF).
	- If 'Y' (Checked), then system hand-off the outbound pacs.008 message to FPS.
	- If 'N' (Un-checked), then outbound pacs.008 message is not handed off to FPS. Instead system automatically books an inbound credit transfer payment for the same.

On Us Transfer: Payer & Payee Account numbers are within the different branches of the same bank or within the same branch. A record for payee bank clearing code is present in 'Branch Identifier for HKFPS Network (PKDHKFBR)'.

- If the outbound payment is not a 'On-Us Transfer',
	- Outbound pacs.008 message is handed off to FPS.

## <span id="page-59-1"></span>**3.1.15 Notifications**

Notifications are posted asynchronously to Notification Queue in a generic xml format for payment status (and is available for consumption to external systems.

Applicable Notification events: PAYMENT\_SUCCESS, PAYMENT\_CANCEL, PAYMENT\_CREDIT\_CONFIRMED (on receipt of pacs.002).

The generated notifications can be viewed from Notification Browser (PMSNOTFY)

## <span id="page-59-2"></span>**3.1.16 Inbound Pacs.002 Payment Settlement Message Processing**

On receipt of incoming pacs.002, system matches to the original outbound payment based on 'Message ID'.

- Check <Document><pacs.002.001.08">, if <TxInfAndSts/TxSts> is 'ACSC' or not,
- Match based on <OrgnlMsgId> of incoming pacs.002 = <MsgId> of outgoing pacs.008
- and update the outbound CT payment settlement status (New Field in main) 'Settled', 'Rejected' or 'Pending' (i.e. pacs.002 message yet to be received).

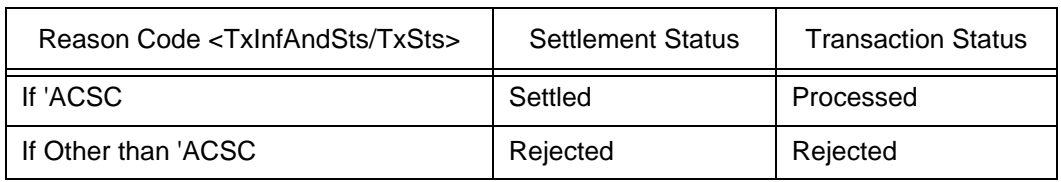

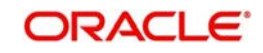

# <span id="page-60-0"></span>**3.2 Inbound Credit Transfer Processing**

## <span id="page-60-1"></span>**3.2.1 OBPM Internal/External Queues**

Exception queues are not applicable.

Transactions are logged in queue (except the below) in case of any validation failure and upfront rejected with the appropriate error message depending on the stage at which transaction failed:

- **Sanction Check** However Payment is auto- rejected (with appropriate reject reason code) in case SC Response is 'Rejected', 'Interim'. None of the queue actions are allowed.
- **EAC Check** However Payment is auto- rejected (with appropriate reject reason code) in case EAC Response is 'Rejected', 'Interim'. None of the queue actions are allowed.
- **Exchange Rate Queue** Rate Input, Resend actions are allowed.

## <span id="page-60-2"></span>**3.2.2 Message Upload - Account Branch/Host/Network/Transaction Type Derivation**

Background job is available for reading the incoming pacs.008 message and to populate the data into staging table. Source code is derived as 'HKFPS'.(Hard-Coded Value)

System performs branch, network & value date resolutions at this stage.

#### **Transaction Account Branch & Host Resolution**:

- System derives the transaction account branch from the below tag in the incoming pacs.008 message:
- <CdtrAgt\FinInstnId\BICFI\ClrSysMmbId\MmbId>
- Above, transaction branch clearing code is compared with branch codes mapped in 'Branch Identifier for HKFPS Network (PKDHKFBR)'
- Once the branch code is identified, system checks Core maintenance for branches (STDCRBRN) to derive the linked Host code for the branch.

#### **Network & Transaction Type Resolution**

- Network Code is derived based on 'Network Directory Key' (Hard-Coded Value 'HKFPS') maintained in 'HKFPS Network Currency Details (PKDHKFNC)'.
- The Transaction type\* is derived as 'Incoming' based on the network code maintained in 'HKFPS Inbound Credit Transfer Preferences' (PKDICTPF)
- \* This term has been used as reference. There is no corresponding field.

#### **Payment Value Date Resolution**

- Holiday Check i.e., Branch Holidays are not applicable for inbound HKFPS payments if processing mode is real time as maintained in (PKDICTPF).
- Interbank Settlement Date <IntrBkSttlmDt> is considered as Instruction date for incoming payment.
- Activation Date is derived as same as Instruction Date.
- If Instruction date is back-dated, Activation date is moved to Current date.

Transaction reference number is generated as per existing logic.

Reference Numbers as received from incoming message are stored in the following fields:

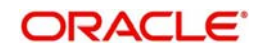

- Transaction Identification stored in Original Transaction ID
- End to end Identification stored in End to End ID
- Clearing system reference stored in FPS Reference Number

Interbank settlement amount/currency is considered as transfer currency for incoming transactions

System performs mandatory field checks & referential integrity checks during transaction saving.

## **3.2.2.1 Payee Account Verification Check**

System checks for the following from the incoming pacs.008 message:

- <LclInstrm><Prtry> ="SKIP\_PYE\_VRF".
- If the above condition is satisfied, in case of any subsequent validation failure during processing of inbound payments, system generates pacs.004 payment return message.

## <span id="page-61-0"></span>**3.2.3 Mandatory Checks**

Below fields are mandatory for booking HKFPS incoming payment:

- Host Code
- Transaction Branch
- Network Code
- Source Code
- Payer Account Number
- Payer Bank Clearing Code
- Payee Bank Clearing Code
- Payee Account Number
- Transfer Currency
- **•** Transfer Amount
- **Instruction Date**

## <span id="page-61-1"></span>**3.2.4 Referential Integrity Check & Initial Validations**

Following parameters are validated with the static maintenances available for existence of the values:

**Network code**: Validated against the static maintenances (PMDNWCOD) available.

**Currency Codes**: In HKFPS Network Currency preferences (PKDHKFNC), a record should be available for the Network Code, Network Currency combination. i.e HKD, RMB as required.

**Host Code**: This field is checked against valid host codes available in Host Code maintenance (STDHSTCD).

**Transaction Branch Code**: This has to be a valid branch in core maintenance.

**Payee Customer Account**: This is validated to check whether customer number is valid and existing.

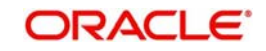

**Payee Customer Account**: The customer account is verified to check whether it is valid and existing for the customer.

## <span id="page-62-0"></span>**3.2.5 Duplicate Check**

Duplicate checks are done during transaction processing. Payment fields maintained for duplicate check in Source maintenance (PMDSORCE) are matched with all the payments booked within the duplicate period.

Transaction is rejected with proper error code in case of duplicate transaction.

The following parameters are available for duplicate check:

- Payer Account : DBTR\_ACC
- Payee Account: CRDTR\_ACC (Mobile Number, Email ID, FPS ID is mapped to this element.)
- Transfer Amount: TFR\_AMT
- Instruction Date: VALUE\_DATE
- Payee Bank Clearing Code: CRDTR\_BANK\_CODE (For HKFPS, Clearing Codes is mapped for this element)

## <span id="page-62-1"></span>**3.2.6 Sanction Check**

Sanction check for HKFPS incoming payment transaction is done on payment activation date.

If sanction is approved, the transaction is resumed with the further processing.

In case of seizure, Nostro account is debited, and the Seizure GL is credited. (No response is generated)

If the status is rejected, interim or timed out, the transaction is rejected. If SC status is,

- Rejected/Interim- Transaction is returned.
	- System do not consider SC Final Response for the 'interim' status.
- Pending OBPM awaits a response from SC system and based on the response received, it processes further as above.

## <span id="page-62-2"></span>**3.2.7 FX Limit Check**

For a cross currency payment transaction where debit currency and transfer currency are different, exchange rate maintained for the transaction branch in the Core system is considered.

If Small FX limit is defined in HKFPS Inbound Credit Transfer Preferences (PKDICTPF), then the auto rate pick up happens only if the transfer amount is within the small FX limit.

Transfer amount is converted limit currency maintained using midrate of FX rate type linked and limit check is done.

Exchange Rate Type is based on HKFPS Inbound Credit Transfer Preferences' (PKDICTPF), maintained. Buy/Sell indicator is derived by the system based on the currency pair maintenance available.

If the transfer amount is above the small FX limit specified, system checks whether External Exchange Rate is applicable in HKFPS Inbound Credit Transfer Preferences' (PKDICTPF).

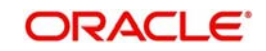

If external system is available the transaction details, then system interfaces with external system for receiving the exchange rate along with FX Reference Number.

Based on the response received, exchange rate is populated and further processing of transaction continues.

If Small FX limit is not maintained auto rate pick up is done for all cross currency payment transactions without any limit check.

Payment is moved to Exchange Rate Queue in the following cases with proper error code details:

- **Exchange Rate derivation based on core system maintenance fails.**
- Small FX limit is breached and no external exchange rate system maintenance is available.
- Only Resend, Rate Input actions are allowed from the queue.

## <span id="page-63-0"></span>**3.2.8 External Account Check**

Credit entry details to payee account are sent to external DDA system for validating external account status.

Credit amount net of charges to be credited to customer account is sent in the JMS request header details. Details about transaction amount, transaction code, netting details and component wise charge details are also part of request message.

- If External Account Check is 'Approved', the transaction is marked as 'Processed'.
- If the EAC status is 'Rejected', 'Interim', then the transaction is returned.
- System do not consider EAC/DDA Final Response for the 'interim' status.

If the EAC status is 'Pending', OBPM awaits a response from EAC/DDA system and based on the response received, it processes further as above.

## <span id="page-63-1"></span>**3.2.9 Pricing Check**

Charge/Tax computation is similar to HKFPS inbound transactions.

Internal pricing calculations is performed for the inbound payment, if applicable.

## <span id="page-63-2"></span>**3.2.10 Debit/Credit Liquidation**

Debit and credit liquidation is done based on the accounting code maintained in HKFPS Inbound Credit Transfer Preferences (PKDICTPF).

The following details are sent to accounting system in an xml format to External Accounting System as part of Debit/Credit liquidation:.

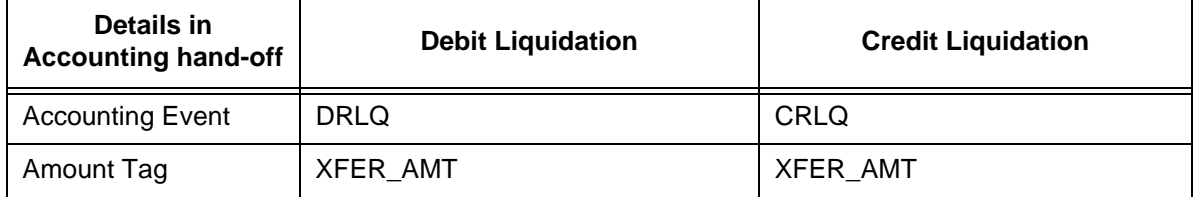

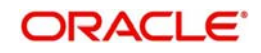

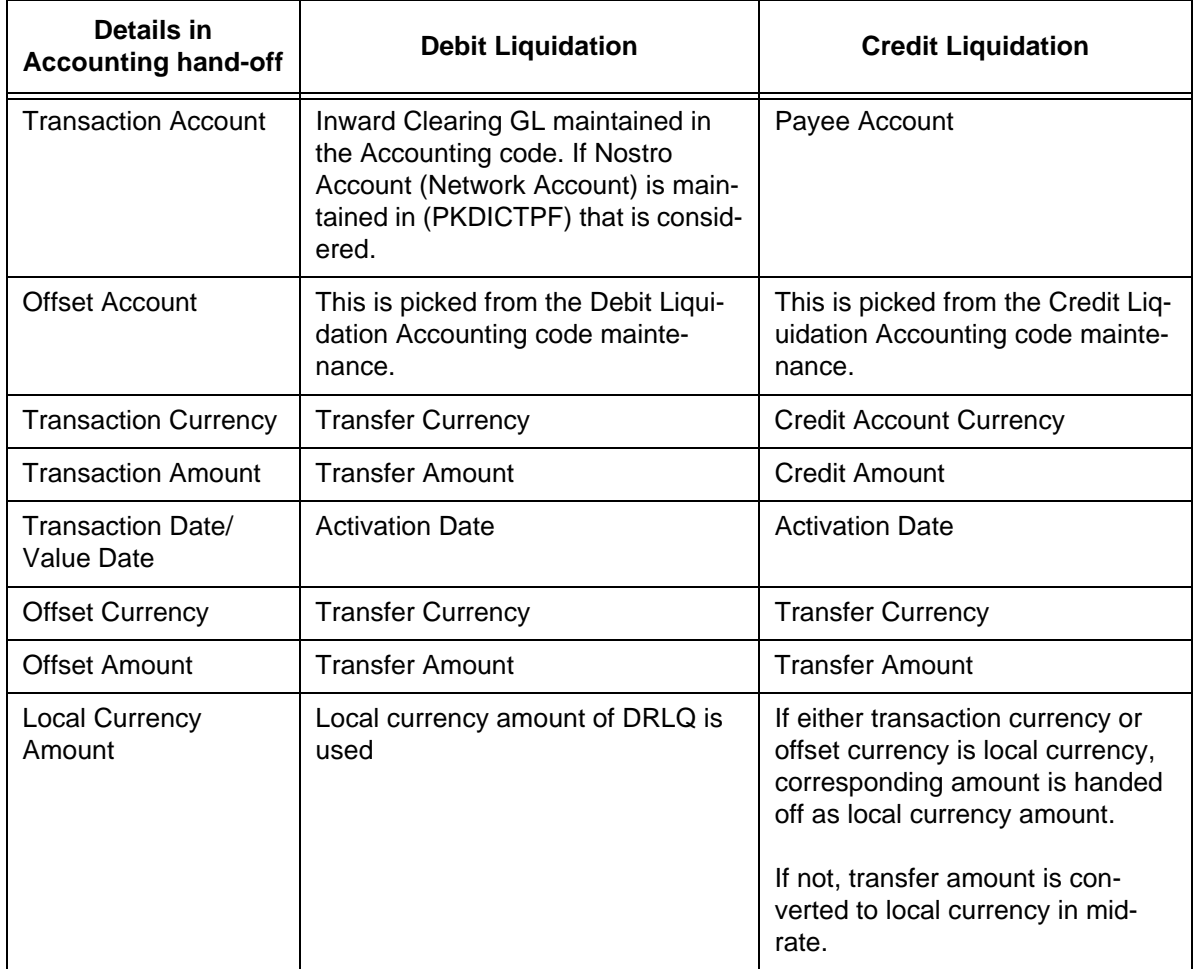

## <span id="page-64-0"></span>**3.2.11 Notifications**

Notifications are posted asynchronously to Notification Queue in a generic xml format for payment status and is available for consumption to external systems.

Applicable Notification events: PAYMENT\_SUCCESS.

The generated notifications can be viewed from Notification Browser (PMSNOTFY)

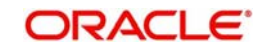

# **4. Function ID Glossary**

## <span id="page-65-0"></span>**P**

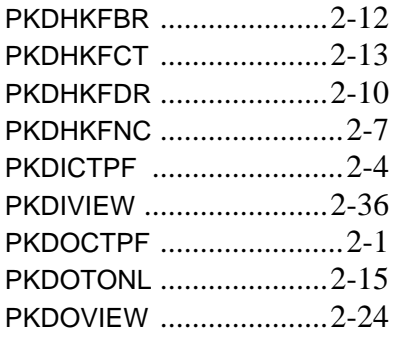

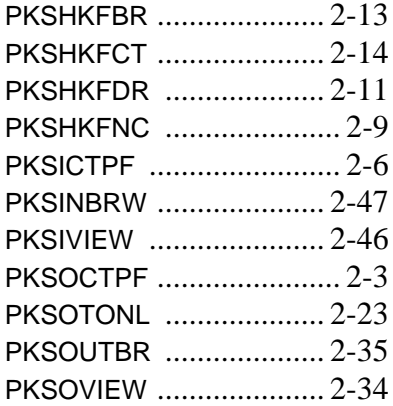

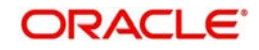